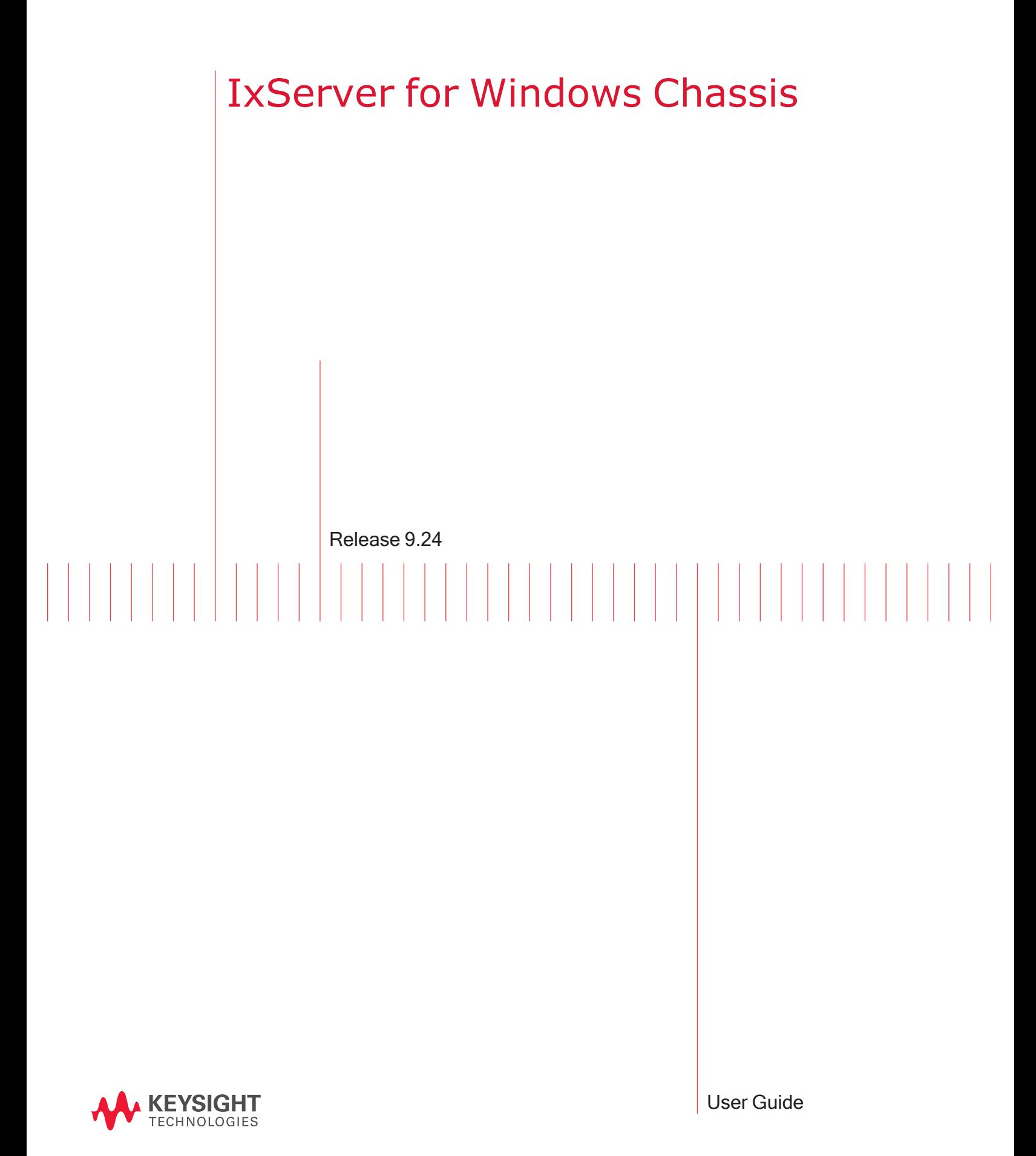

# Notices

#### Copyright Notice

© Keysight Technologies 1997–2022

No part of this document may be reproduced in any form or by any means (including electronic storage and retrieval or translation into a foreign language) without prior agreement and written consent from Keysight Technologies, Inc. as governed by United States and international copyright laws.

#### **Warranty**

The material contained in this document is provided "as is," and is subject to being changed, without notice, in future editions. Further, to the maximum extent permitted by applicable law, Keysight disclaims all warranties, either express or implied, with regard to this manual and any information contained herein, including but not limited to the implied warranties of merchantability and fitness for a particular purpose. Keysight shall not be liable for errors or for incidental or consequential damages in connection with the furnishing, use, or performance of this document or of any information contained herein. Should Keysight and the user have a separate written agreement with warranty terms covering the material in this document that conflict with these terms, the warranty terms in the separate agreement shall control.

#### Technology Licenses

The hardware and/or software described in this document are furnished under a license and may be used or copied only in accordance with the terms of such license.

#### U.S. Government Rights

The Software is "commercial computer software," as defined by Federal Acquisition Regulation ("FAR") 2.101. Pursuant to FAR 12.212 and 27.405-3 and Department of Defense FAR Supplement ("DFARS") 227.7202, the U.S. government acquires commercial computer software

under the same terms by which the software is customarily provided to the public. Accordingly, Keysight provides the Software to U.S. government customers under its standard commercial license, which is embodied in its End User License Agreement (EULA), a copy of which can be found at

#### <http://www.keysight.com/find/sweula>.

The license set forth in the EULA represents the exclusive authority by which the U.S. government may use, modify, distribute, or disclose the Software. The EULA and the license set forth therein, does not require or permit. among other things, that Keysight: (1) Furnish technical information related to commercial computer software or commercial computer software documentation that is not customarily provided to the public; or (2) Relinquish to, or otherwise provide, the government rights in excess of these rights customarily provided to the public to use, modify, reproduce, release, perform, display, or disclose commercial computer software or commercial computer software documentation. No additional government requirements beyond those set forth in the EULA shall apply, except to the extent that those terms, rights, or licenses are explicitly required from all providers of commercial computer software pursuant to the FAR and the DFARS and are set forth specifically in writing elsewhere in the EULA. Keysight shall be under no obligation to update, revise or otherwise modify the Software. With respect to any technical data as defined by FAR 2.101, pursuant to FAR 12.211 and 27.404.2 and DFARS 227.7102, the U.S. government acquires no greater than Limited Rights as defined in FAR 27.401 or DFAR 227.7103-5 (c), as applicable in any technical data. 52.227-14 (June 1987) or DFAR 252.227-7015 (b)(2) (November 1995), as applicable in any technical data.

# <span id="page-2-0"></span>**Contact Us**

#### **Ixia headquarters**

1400 Fountaingrove Parkway Santa Rosa, CA 95403-1738 +1 877 367 4942 – Toll-free North America +1 818 871 1800 – Outside North America +1.818.871.1805 – Fax [www.ixiacom.com/contact/info](https://www.ixiacom.com/contact/info)

#### **Support**

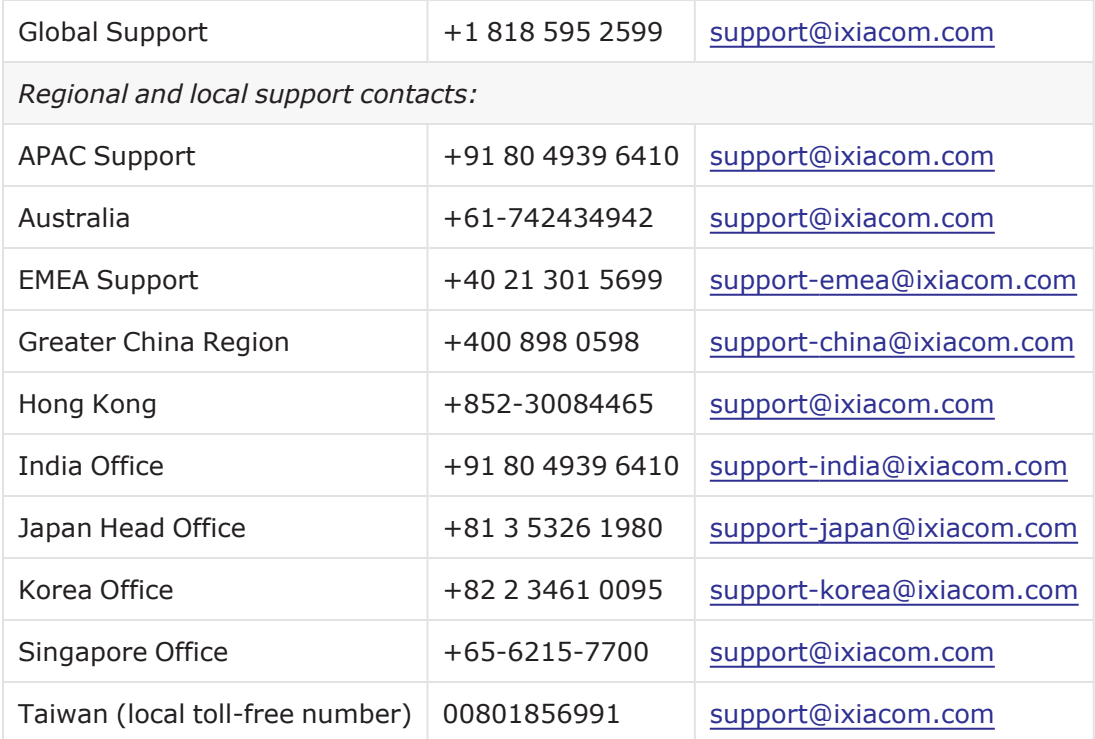

# <span id="page-3-0"></span>**Documentation conventions**

The following documentation conventions are used in this guide:

#### **Describing interactions with the UI**

You can interact with products by using different input methods: keyboard, mouse, touch, and more. So in most parts of the user documentation, generic verbs have been used that work with any input method. In cases where input-neutral verbs do not work, mouse-specific verbs are used as the first choice, followed by touch-specific verbs as the second choice.

See the following table for examples on how you can interpret the different input methods.

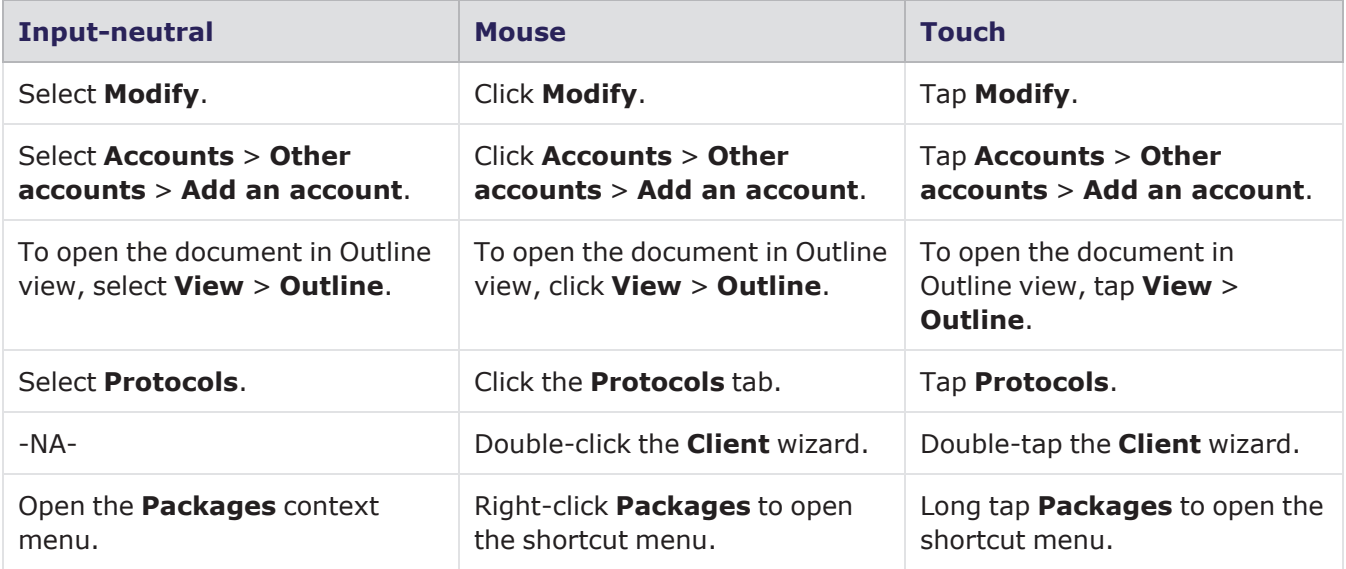

#### **Deprecated words**

The following words have been replaced with new words, considering the audience profile, our modern approach to voice and style, and our emphasis to use input-neutral terms that support all input methods.

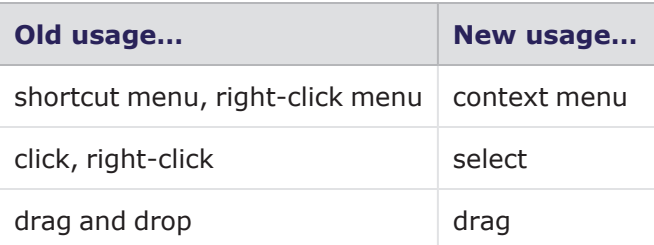

# CONTENTS

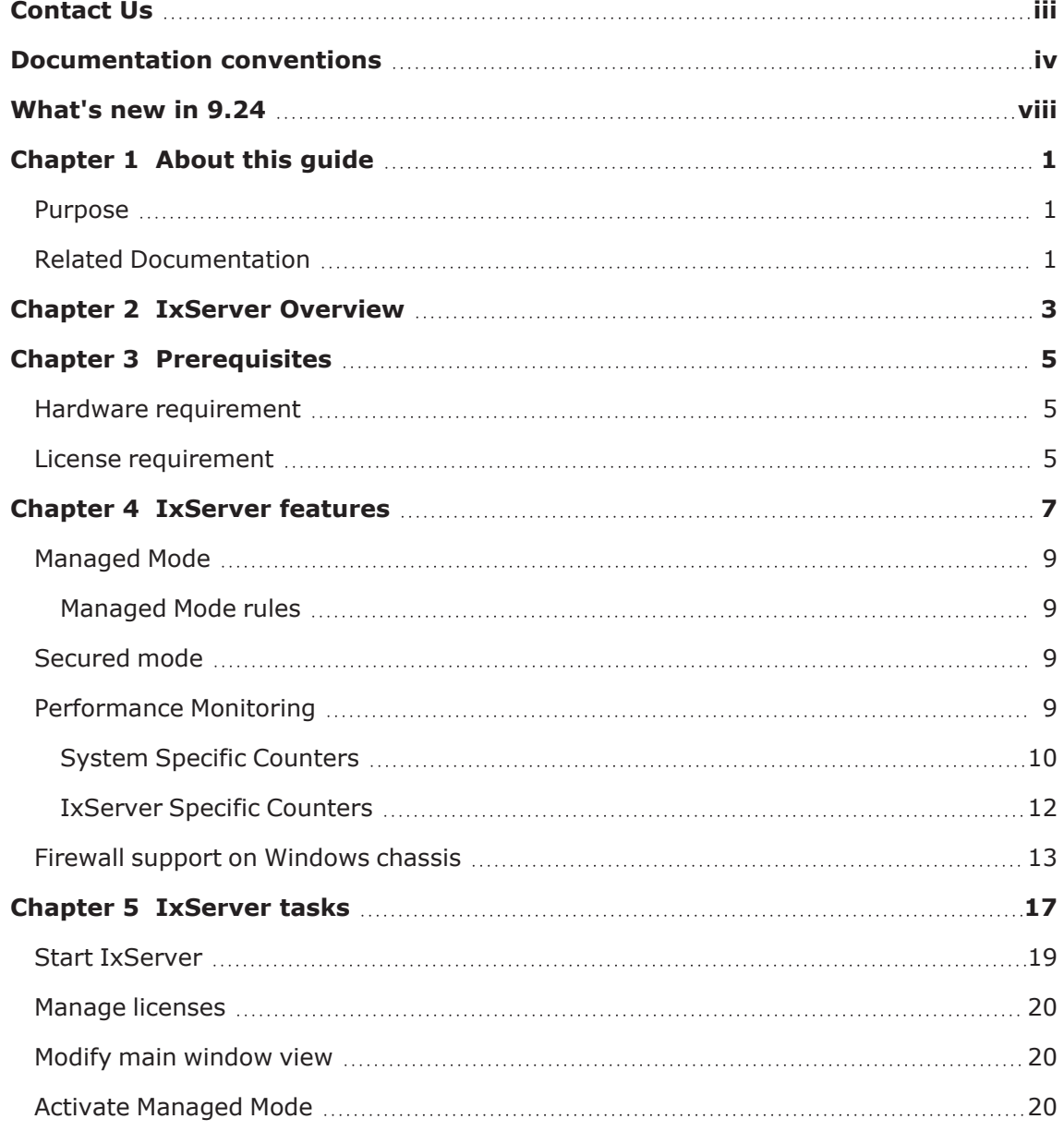

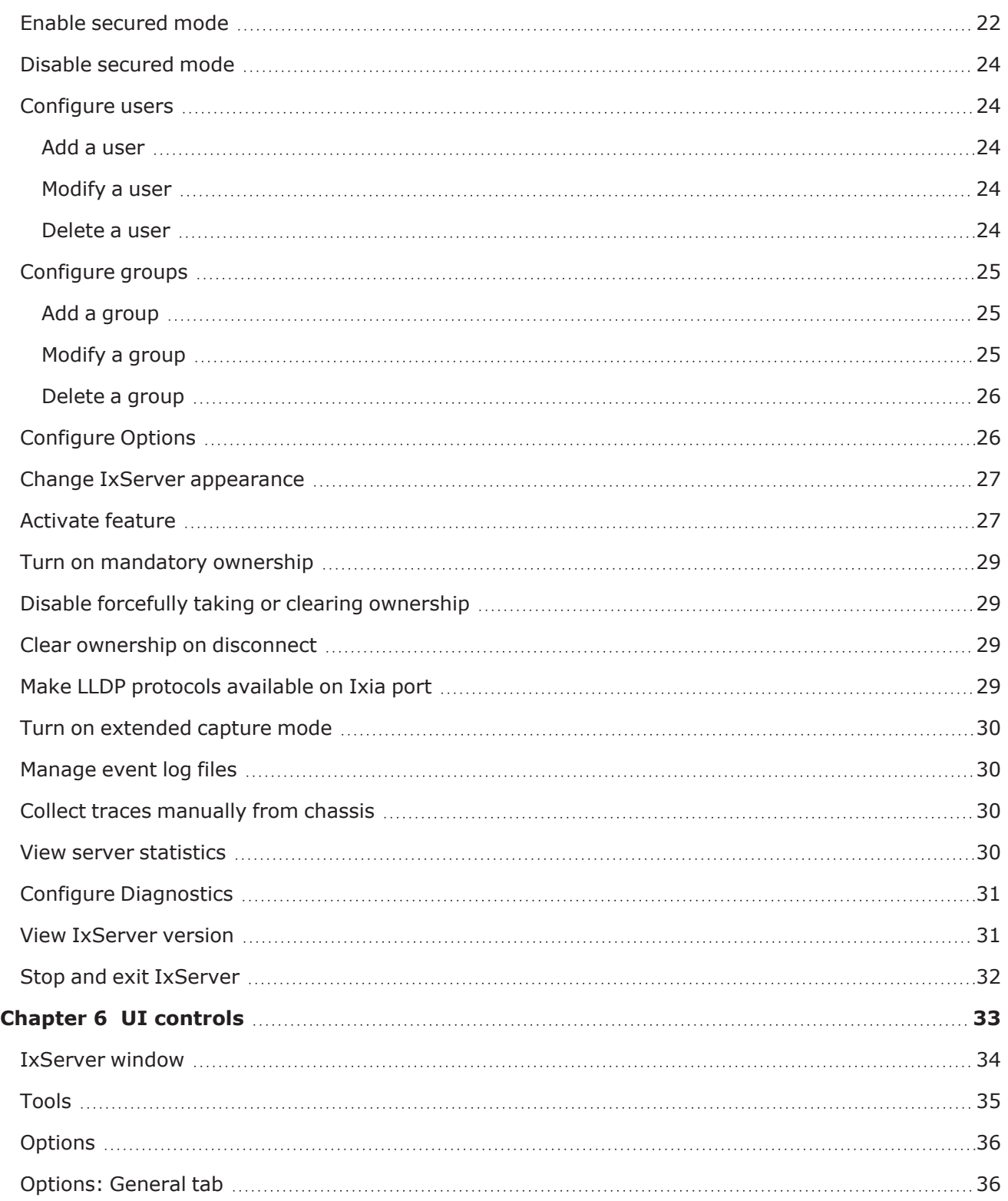

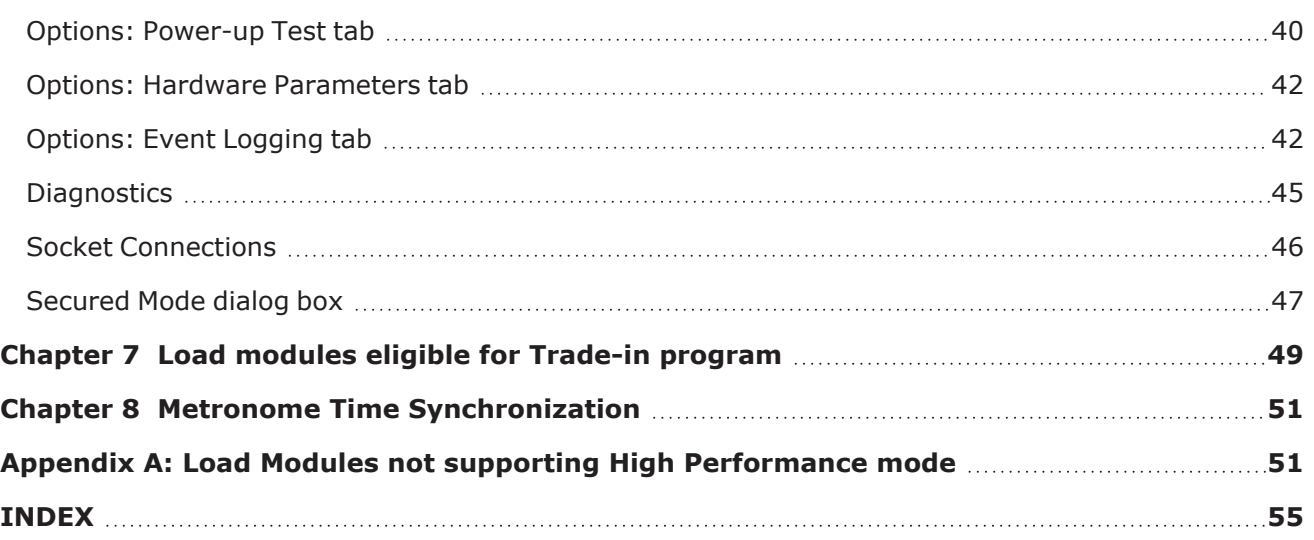

# <span id="page-7-0"></span>**What's new in 9.24**

No new feature has been added in this release.

# <span id="page-8-0"></span>*CHAPTER 1* **About this guide**

The information in this section helps you to navigate this guide and make better use of its content. A list of related documents is also included.

<span id="page-8-1"></span>The Third-Party Software License document is included with the download package.

#### **Purpose**

<span id="page-8-2"></span>This guide provides information about IxServer theory, features, functions, options, and additional test setup details.

# **Related Documentation**

The following guides may help you learn more about IxServer:

- <sup>l</sup> *IxExplorer User Guide*: Provides details on the usage of the IxExplorer GUI for operation with a Keysight chassis and Keysight load modules.
- <sup>l</sup> *Platform Reference Guide*: Provides a detailed list of all currently supported chassis and load modules, as well as general information regarding various technologies covered by Keysight products.
- <sup>l</sup> *IxOS Tcl Development Guide*: Describes the structure and conventions of the IxExplorer Tcl API and provides detailed information on all API commands.

These guides are available on the CD shipped with the application, and also on the Keysight website at [www.keysight.com.](https://www.keysight.com/)

In addition to these guides, IxServer context-sensitive Help is available. By pressing F1 or the IxServer's Help, information about the open application window appears. Help content can also be accessed from the Help's table of contents or index.

This page intentionally left blank.

# <span id="page-10-0"></span>*CHAPTER 2* **IxServer Overview**

IxServer is a software application that provides access to the chassis hardware (that is, the load modules and physical ports) and software functions for connected client computers running IxExplorer, IxLoad, IxNetwork, TCL programs, and other applications. It also controls and monitors the chassis.

IxServer is loaded onto the chassis and sits on top of the chassis operating system. When started, IxServer detects the chassis type, the load modules types, and port types, and provides the information to any recognized client computers that have established a connection with IxServer. It also forwards client computer requests to the chassis hardware.

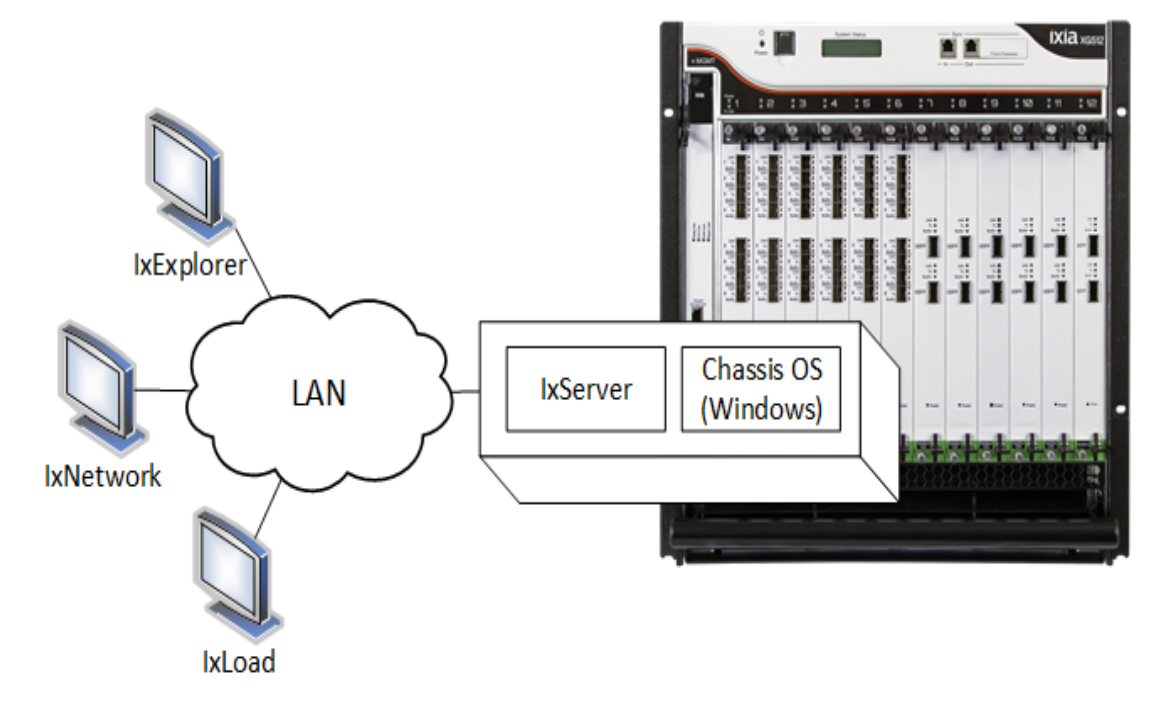

The following image shows client computers connected to IxServer through a LAN:

In this image, three workstations using different client software (IxExplorer, IxNetwork, and IxLoad) are connected to the chassis through IxServer.

Keysight chassis comes with IxServer already installed. IxServer must be running for the chassis to be accessible to clients.

To know how IxServer interacts with Native IxOS, see *Hardware Chassis Management Console Guide*.

This page intentionally left blank.

# <span id="page-12-0"></span>*CHAPTER 3* **Prerequisites**

<span id="page-12-1"></span>The prerequisites for installing IxServer for Windows Chassis are as follows.

# **Hardware requirement**

Windows Chassis:

- Windows 10, version 21H1
- <span id="page-12-2"></span>• Windows 7 Ultimate 32-bit

#### **License requirement**

IxServer is a licensed component of IxOS. It must have a registered license before it can be used. If the current version of IxServer does not have a valid license, when IxServer is starts, it shows error messages in the IxServer main window, as shown in the following image:

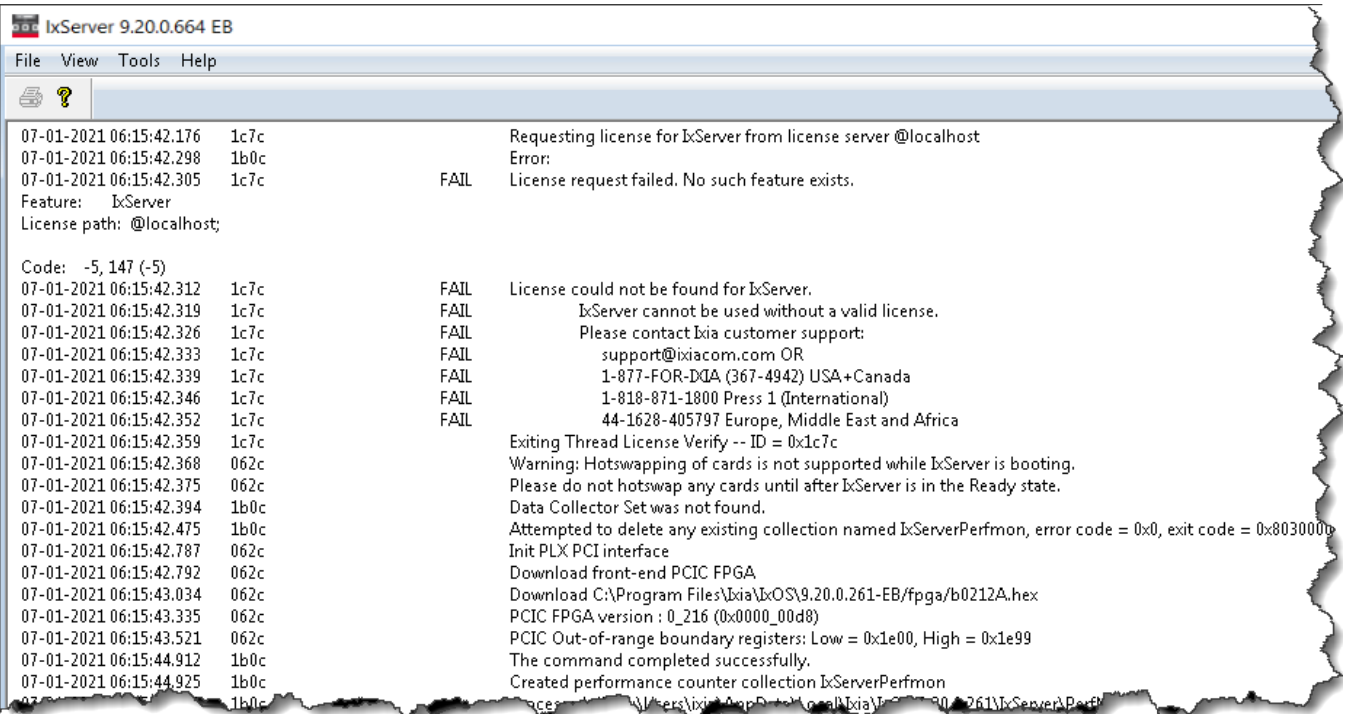

**Note:** For information on installing IxOS, see the *IxOS Getting Started Guide*. For information on licensing, see the *Ixia Licensing Utility User Guide*. You can download this guide from the [License](https://support.ixiacom.com/support-overview/product-support/downloads-updates/versions/33011) [Server](https://support.ixiacom.com/support-overview/product-support/downloads-updates/versions/33011) support page.

# <span id="page-14-0"></span>*CHAPTER 4* **IxServer features**

This section explains the conceptual information for some of the features of IxServer for Windows Chassis.

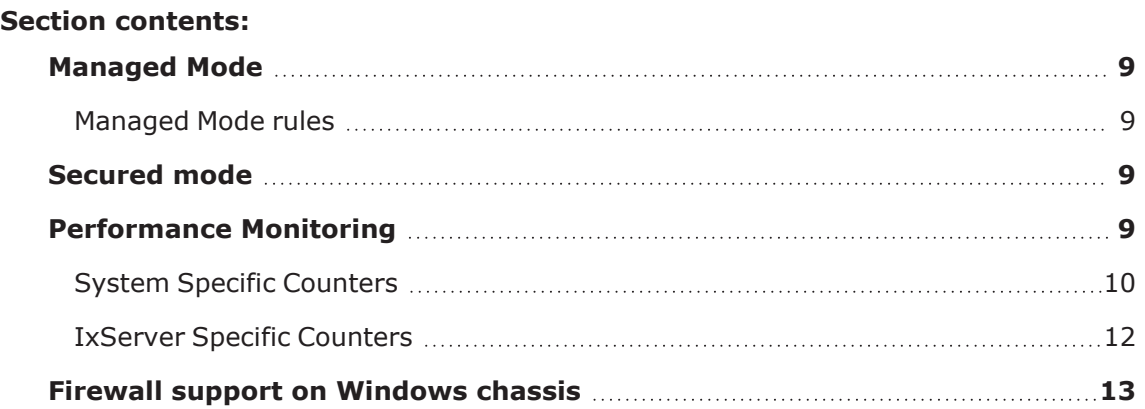

This page intentionally left blank.

# <span id="page-16-0"></span>**Managed Mode**

**Managed Mode** enables an administrator to assign ports to users and groups of users. It allows users and groups to view and configure only those ports for which they have ownership. Different users and groups of users can be assigned to use different or overlapping sets of ports, and a user group is only able to see the ports assigned to them.

**Note:** If **Secured Mode** is active, **Managed Mode** is not accessible (disabled).

<span id="page-16-1"></span>To know the steps to activate Managed Mode, see Activate [Managed](#page-27-2) Mode.

#### **Managed Mode rules**

The following rules apply to an IxExplorer user when IxServer for Windows Chassis is in Managed Mode:

- When not in a group, you are only able to see ports that are not assigned to any group.
- When you are in one or more groups, you are able to see only those ports assigned to the group(s) they belong to.
- All users of the same group can view and perform actions on all the ports of that group.
- A user can be assigned to multiple groups.
- <span id="page-16-2"></span>• A port can be assigned to multiple groups.

#### **Secured mode**

Secured mode separates users into Administrators and Operators. Administrators have read and write privileges on the chassis, while Operators only have read privileges. This is also referred to as secured multiuser operation, and is explained in *IxExplorer Operation* in the *IxExplorer Users Guide*.

# <span id="page-16-3"></span>**Performance Monitoring**

The Windows Performance Monitor (PerfMon) tool has been integrated into IxServer to help identify system-level and application-level performance issues. PerfMon is a powerful diagnostic tool that monitors the state of IxServer and creates log files that you can access and submit to Keysight Technical Support, if needed.

Some of the features of the Performance Monitor are the following:

- The monitoring process runs automatically when IxServer starts.
- Log files are created and stored in the folder %LOCALAPPDATA%\Ixia\IxOS\9.x.x.x\IxServer\PerfMon\. To view these files, select **File**, and then select **Open IxServer Logs Location**.
- Log files are identified by the extension .blg and can be opened by double-clicking and viewed in Windows Performance Monitor. Use the relog command to post-process these files if required.
- **Note:** Windows *Performance Monitor* is a separate system monitoring application that is integrated into IxServer but is not accessible through the **Tools** menu.

#### **Logman**

If you want to check which particular counters are available in the currently installed IxOS release, type the following command from an Administrator prompt while IxServer is running:

logman query IxServerPerfmon

#### **Windows Disk Cleanup**

PerfMon automatically archives the .blg files to a compressed .cab file at set intervals. Windows Disk Cleanup automatically cleans up PerfMon files and the archives after 60 days.

In a complex environment with many Windows machines, we recommend you to use a Group Policy to set up Disk Cleanup consistently across the board. See [Automatic](https://deployhappiness.com/automatic-disk-cleanup-with-group-policy-and-sccm/) Disk Cleanup with Group Policy and SCCM for more information.

#### <span id="page-17-0"></span>**System Specific Counters**

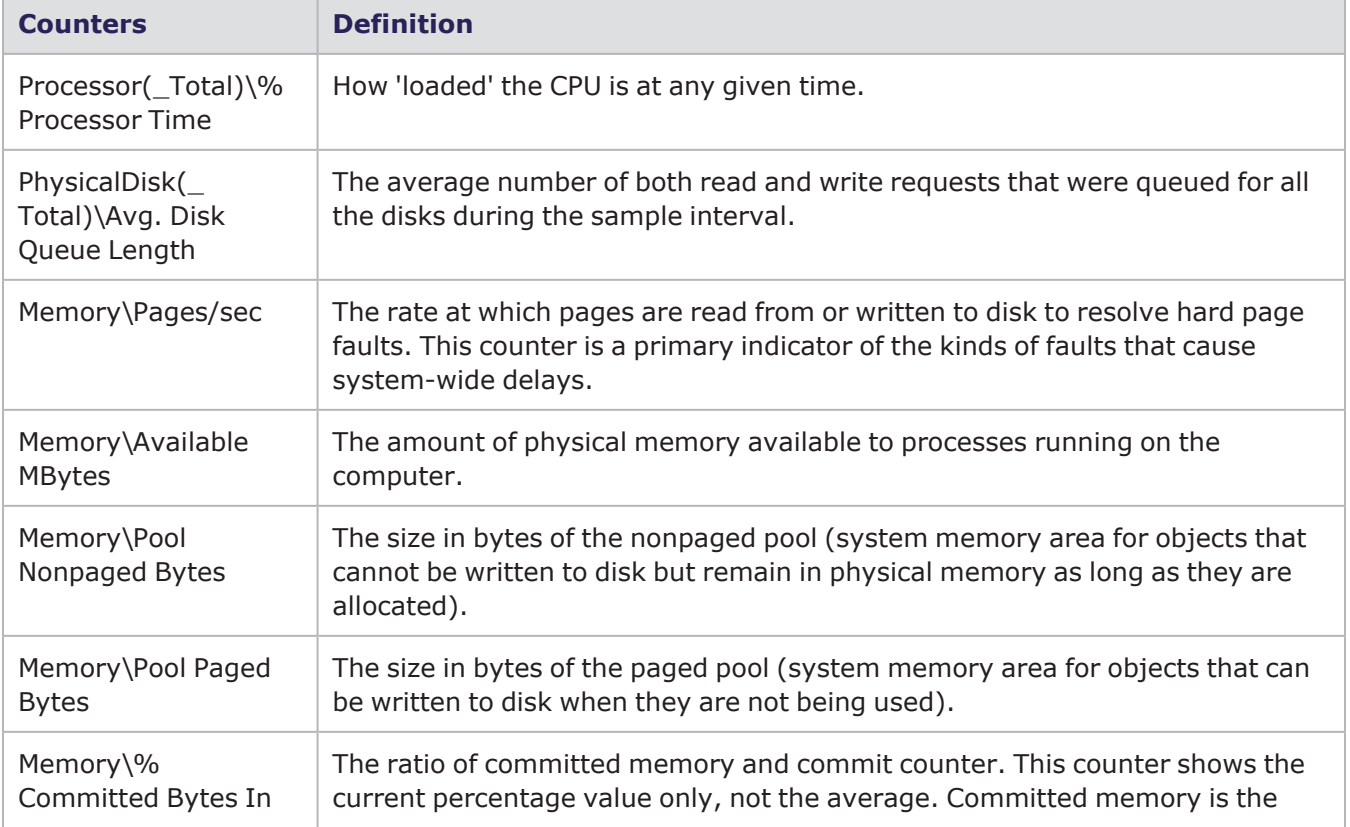

System-specific counters that are implemented and recorded in log files include the following:

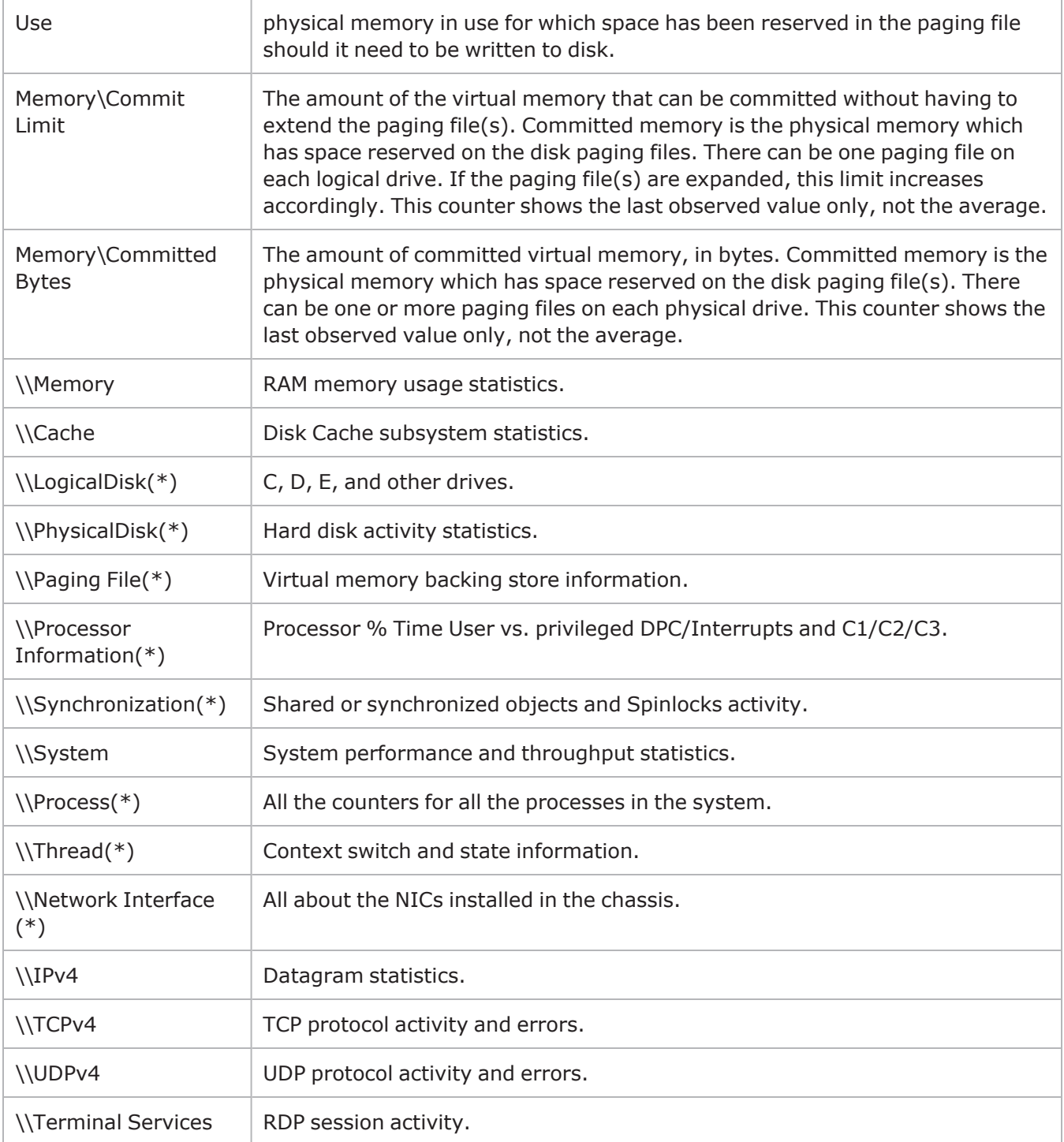

You can double-click the PerfMon native BLG file to see the graphs as shown in the following image:

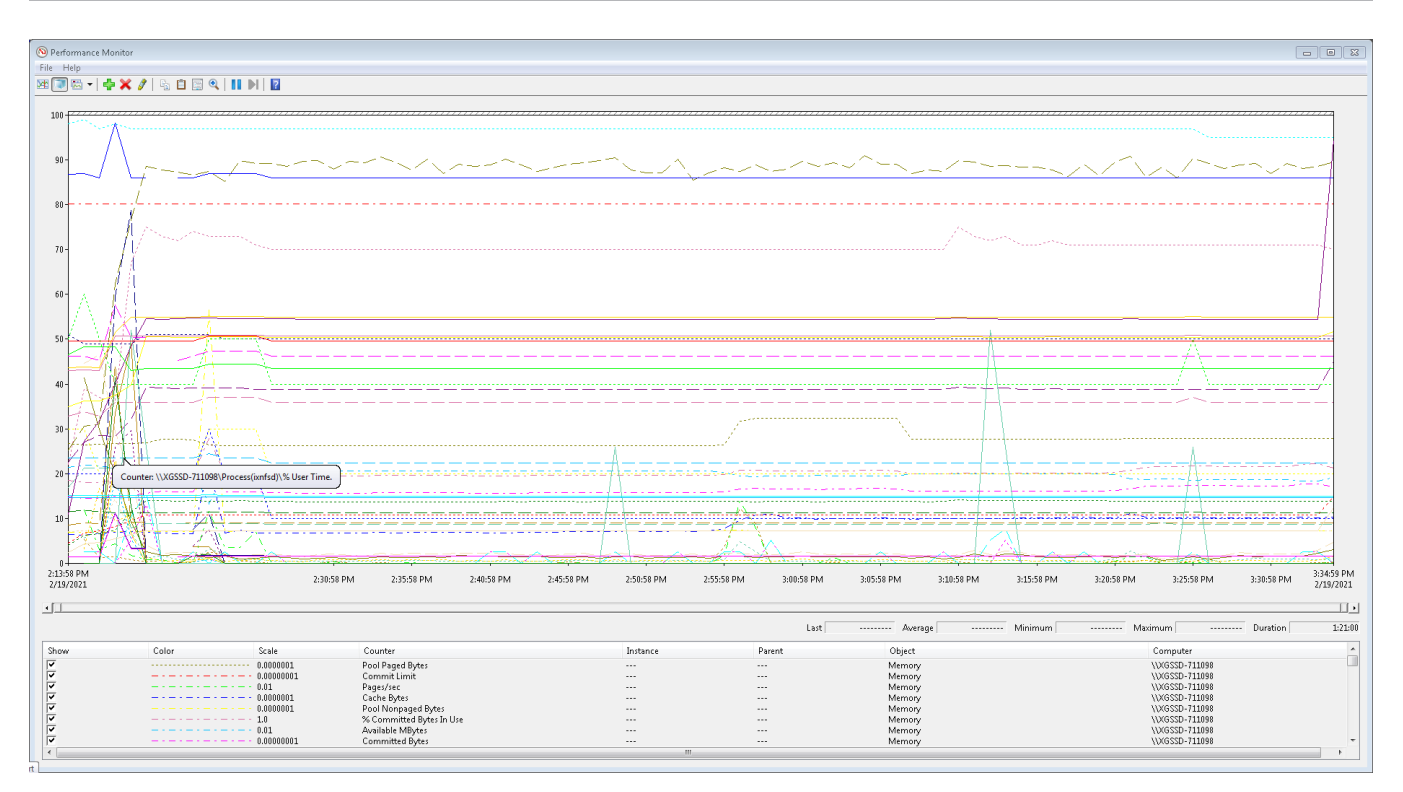

# <span id="page-19-0"></span>**IxServer Specific Counters**

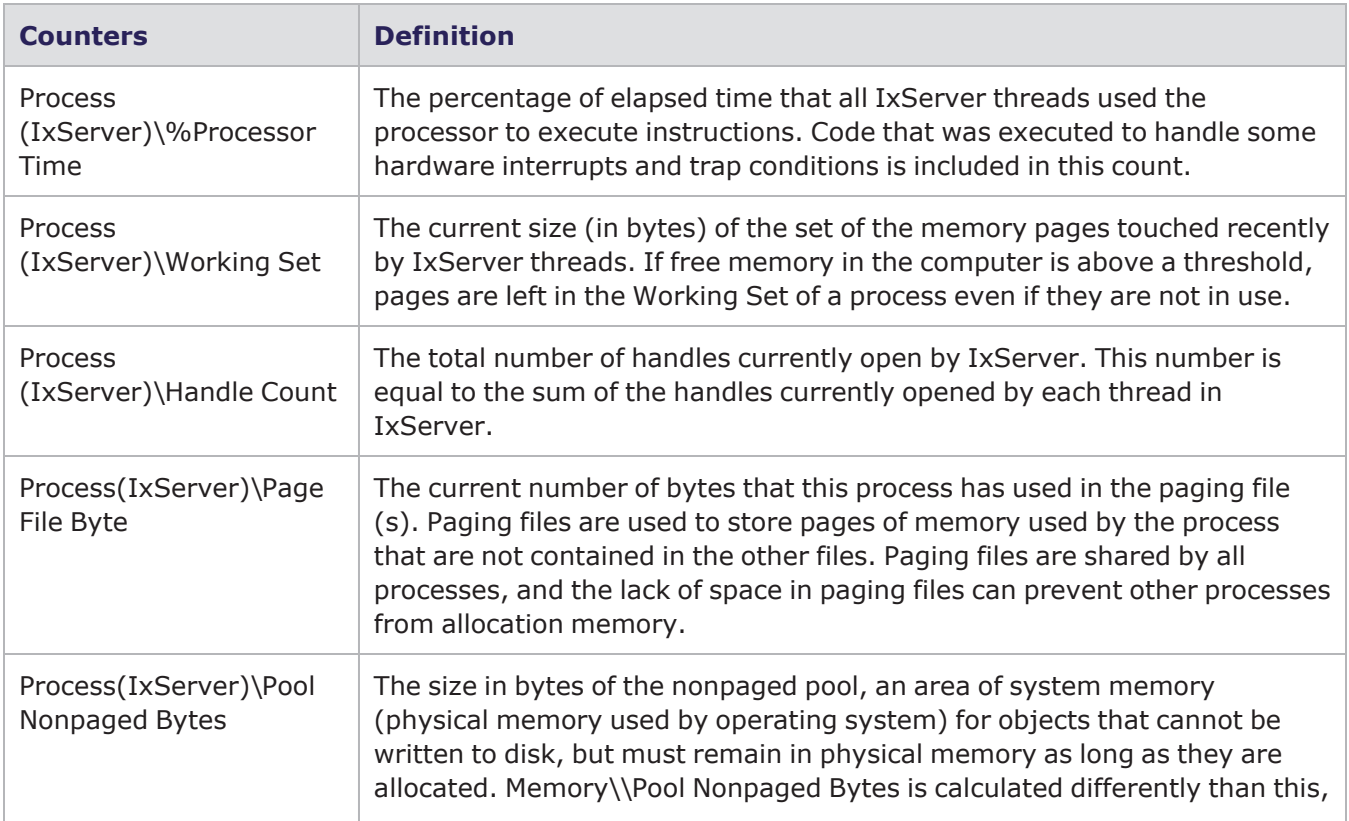

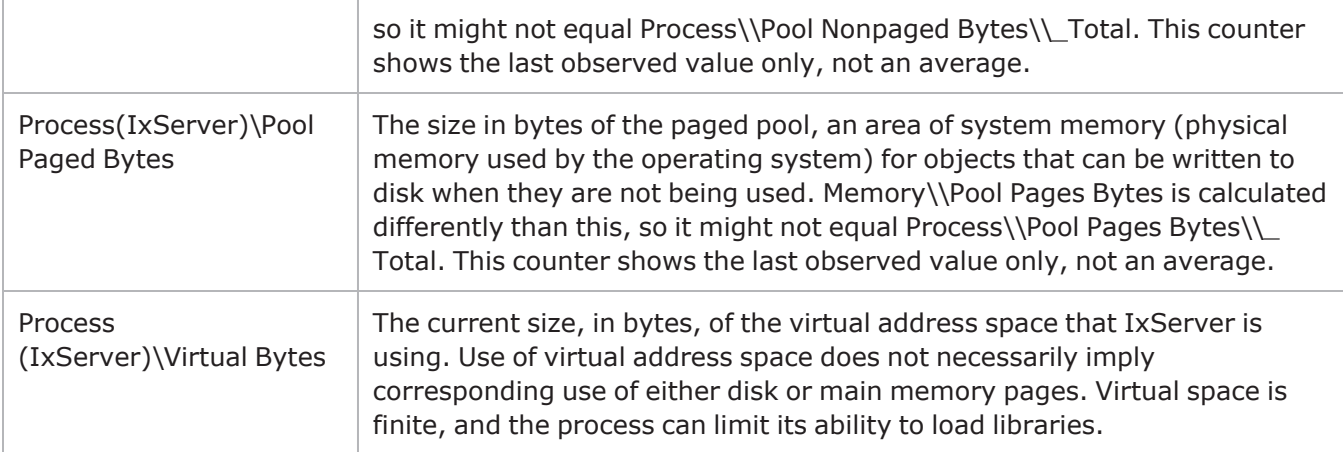

# <span id="page-20-0"></span>**Firewall support on Windows chassis**

.

On starting up IxServer, it checks the firewall rules automatically. The rules programmed by IxOS are all named starting with 'ks-'.

**Note:** Any rule named 'Ixia Tcl Server' or 'Ixia I/O Server (IxServer)' may have been created by Windows if you attempted to run an older IxOS version without Firewall support, and then enabled the Firewall. In that case, Windows will attempt to program the rules for you, but that will not be sufficient for correct operation. These rules should be deleted.

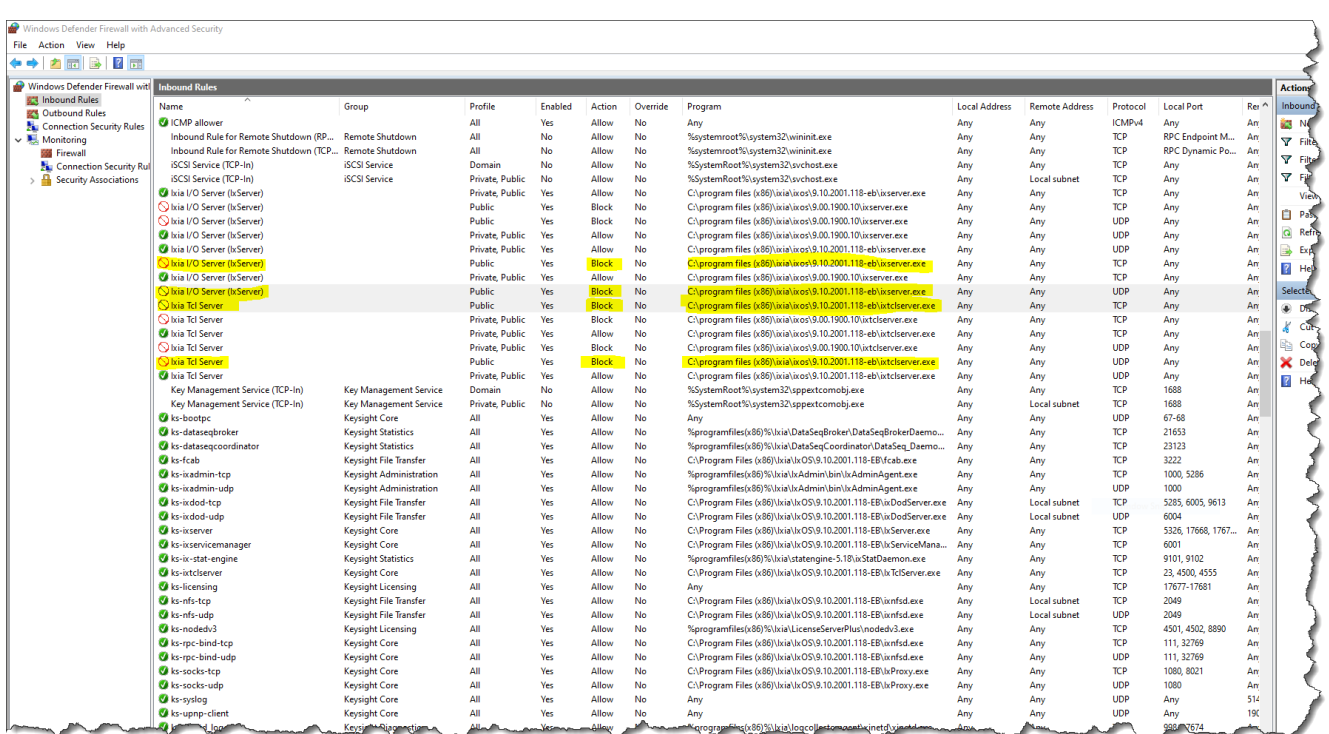

#### **Commands to check the Firewall state**

Following are the commands to check firewall state in the chassis:

• Windows 7 chassis:

```
netsh advfirewall show allprofiles
```
• Windows 10 (PowerShell):

```
Get-NetFirewallProfile
```
Internal networks such as IxiaVNIC and TenSpeed, are excluded from firewall so that it does not interfere with any internal rules.

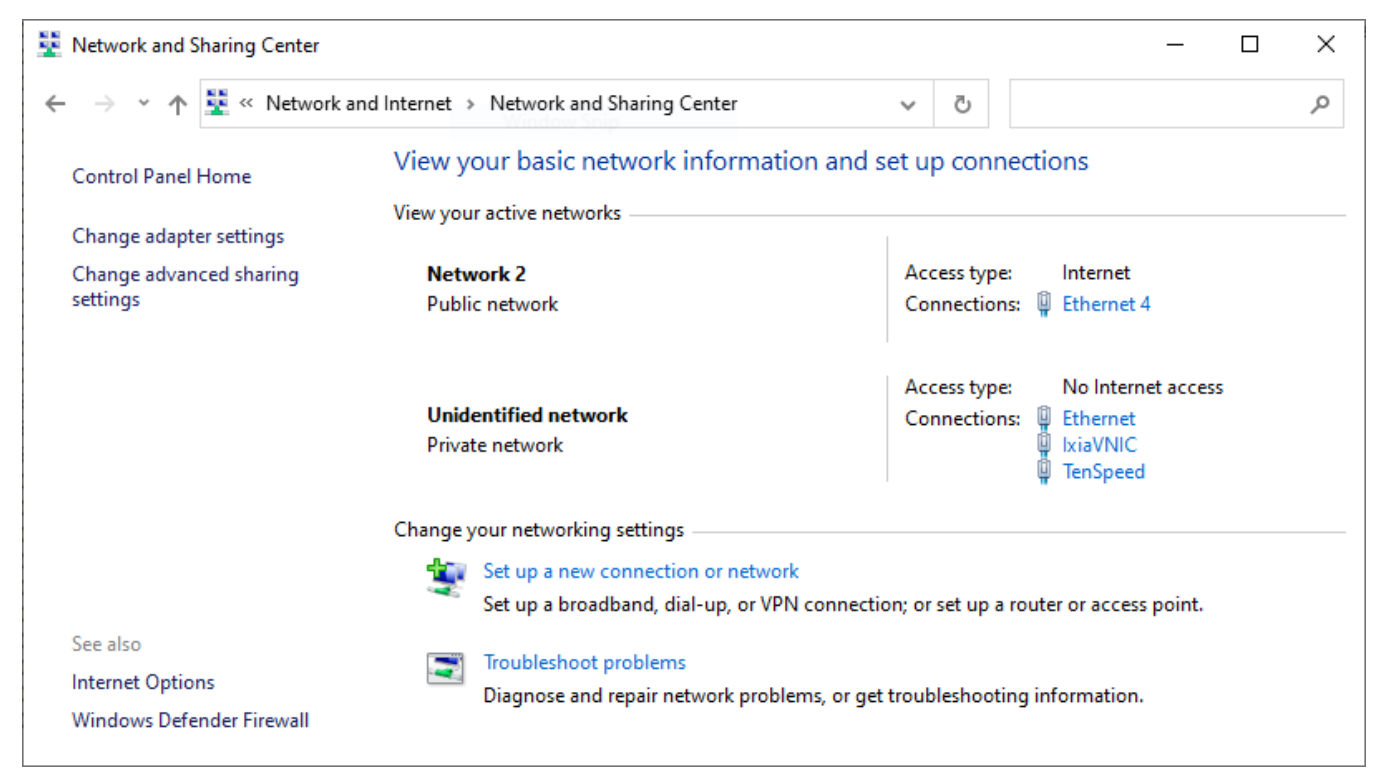

These networks will appear highlighted in red in the **Windows Defender Firewall** screen.

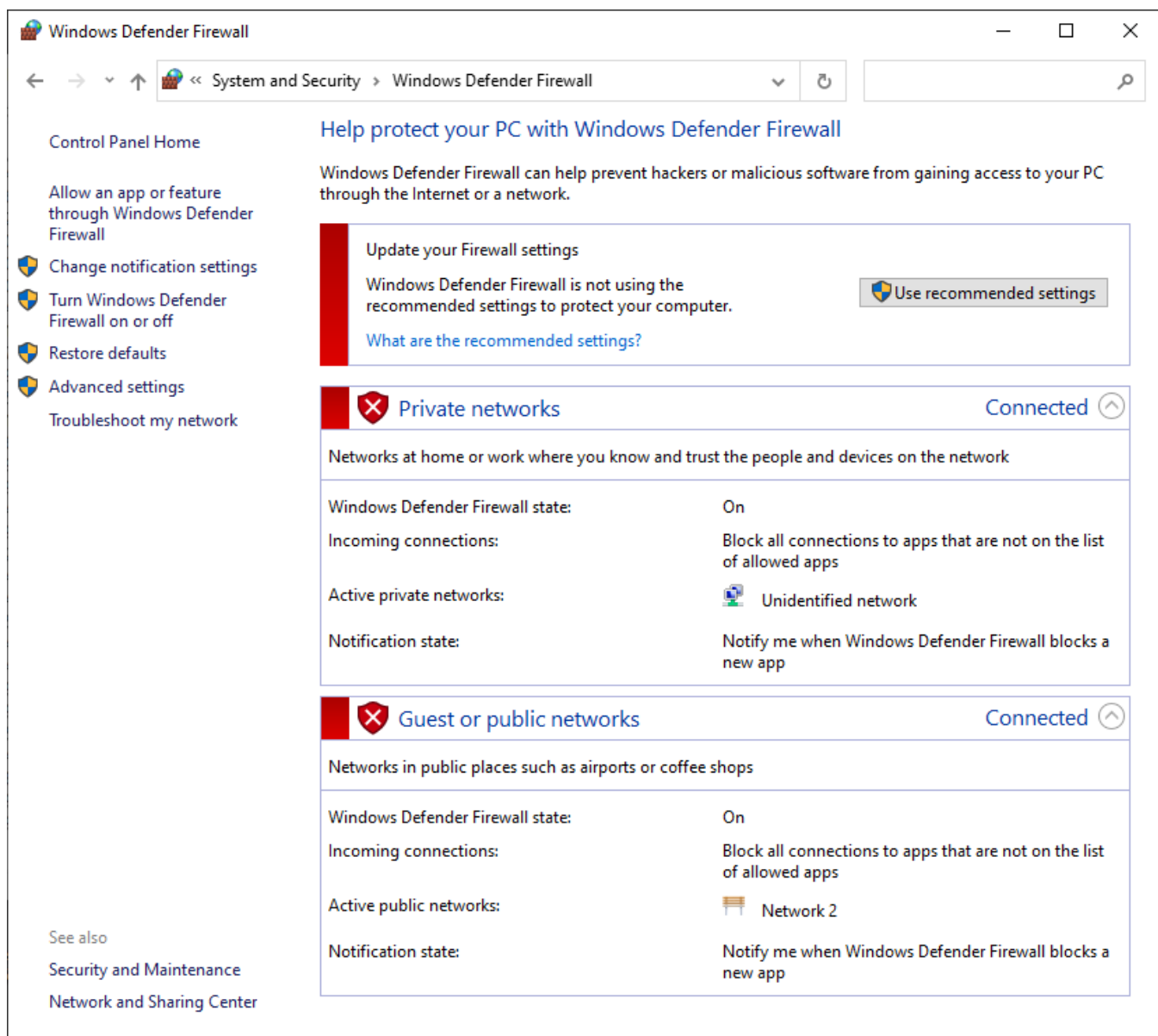

**Note:** If you turn on the firewall, you can switch to other IxOS versions, which support firewall.

This page intentionally left blank.

# <span id="page-24-0"></span>*CHAPTER 5* **IxServer tasks**

There are various configurable IxServer options. The **Tools** menu provides access to server tools that you can configure, run diagnostic tests, set the security feature, and configure the restricted access and ownership of ports by users and groups of users.

This section explains the primary IxServer tasks, based on starting and exiting IxServer and the available menu bar options.

#### **Section contents:**

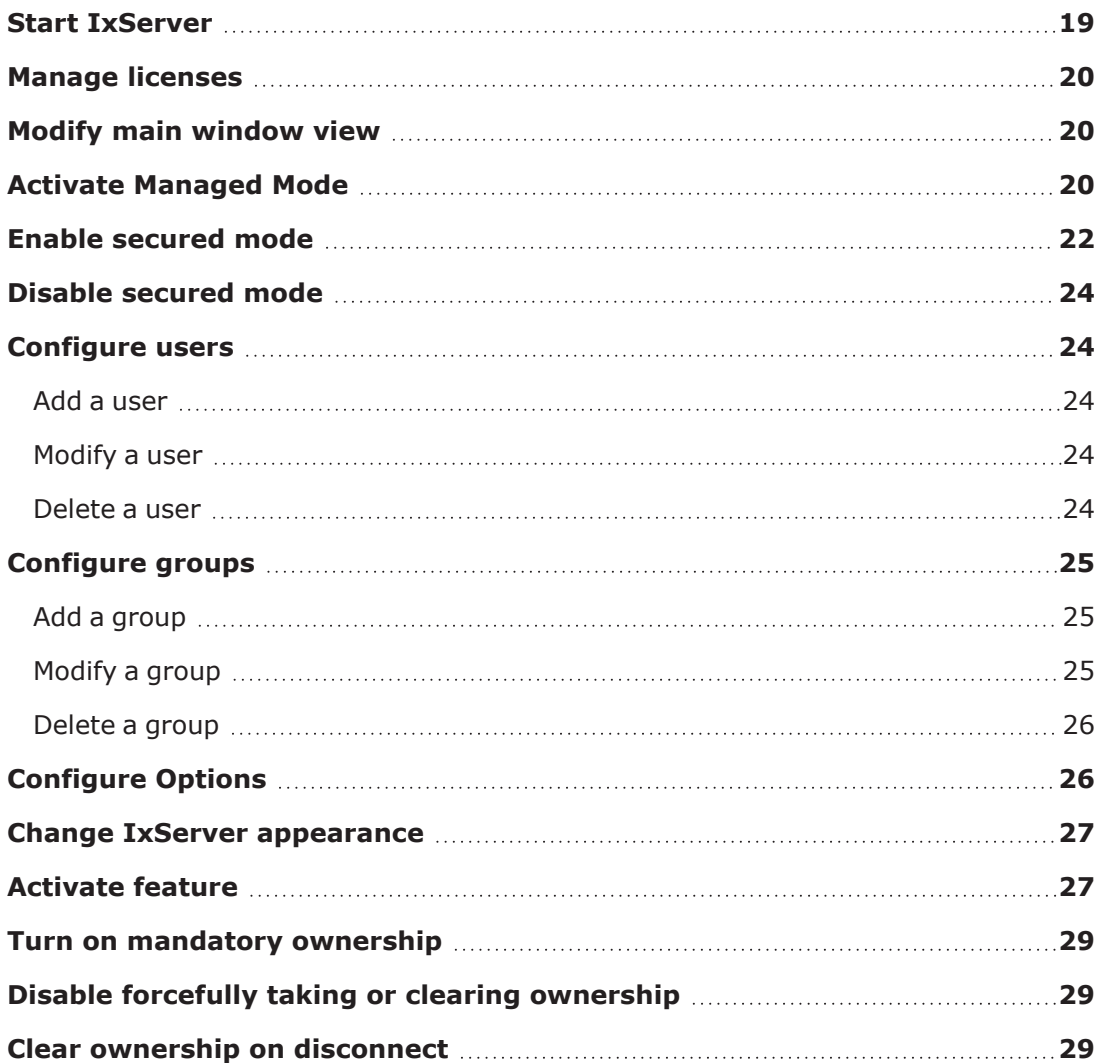

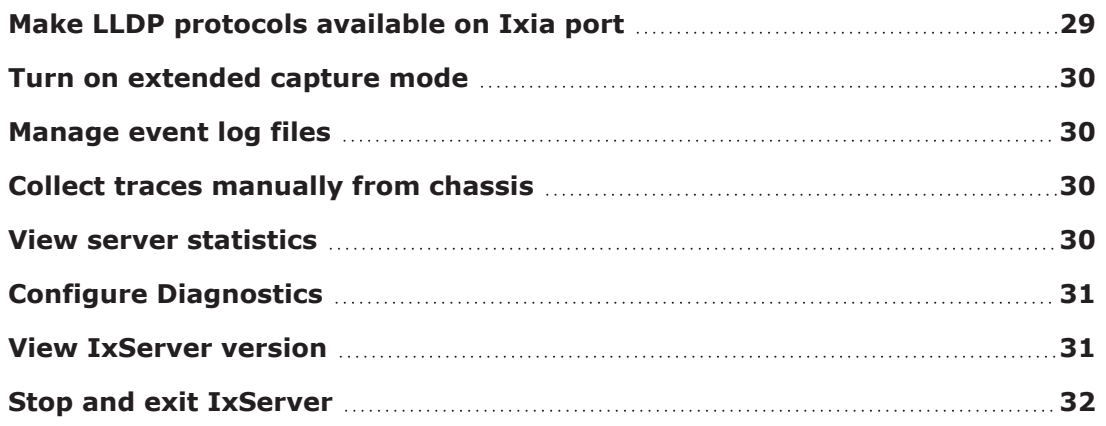

# <span id="page-26-0"></span>**Start IxServer**

You can start IxServer in different ways.

#### **Start automatically from Startup**

You can configure IxServer for Windows Chassis to start automatically when the chassis powers up. No operator intervention is necessary.

When you install an IxOS build, IxOS copies the shortcuts for TCL server and IxServer in the startup folder. When you restart a chassis, these servers restart automatically.

#### **Start as service**

While installing the build, if you select **Run as Service**, IxOS installer will create a Windows Service for IxServer (or TCL Server), which you can start or stop from Windows Service Control Manager. Desktop Shortcuts and IxServer User Interface are not available.

If you want to configure IxServer or TCL Server, you must stop the service, manually invoke server from Start Menu shortcuts, close the server, and restart the service.

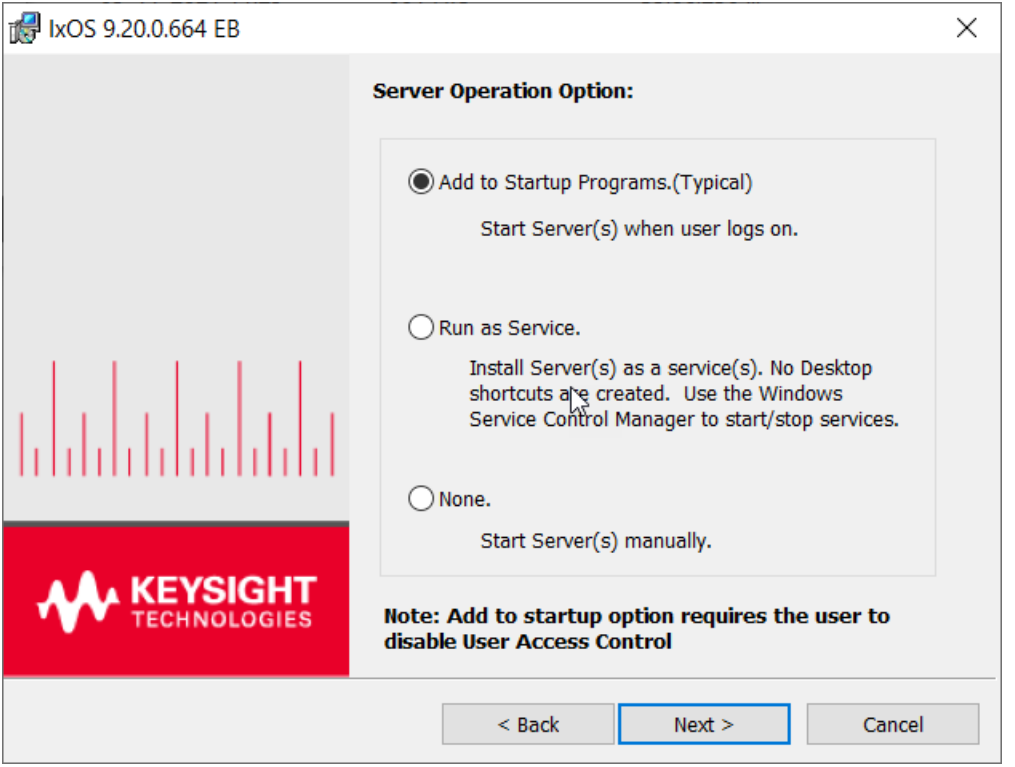

#### **Start from desktop shortcut**

You can start or stop IxServer or TCL Server manually from desktop or Start menu shortcuts.

To start IxServer from desktop shortcut, do the following:

l

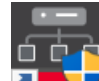

Double-click the desktop icon  $\blacksquare$  to start IxServer, which was installed as part of the IxOS installation process.

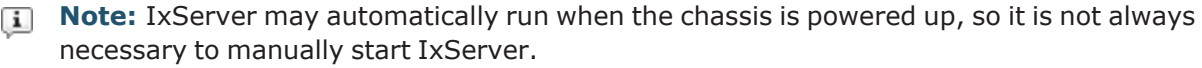

#### <span id="page-27-0"></span>**Manage licenses**

To manage licenses from IxServer, do the following:

1. Select **Help** > **Licensing** > **Manage Licenses**. **Licensing Utility** dialog box opens showing the list of available licenses.

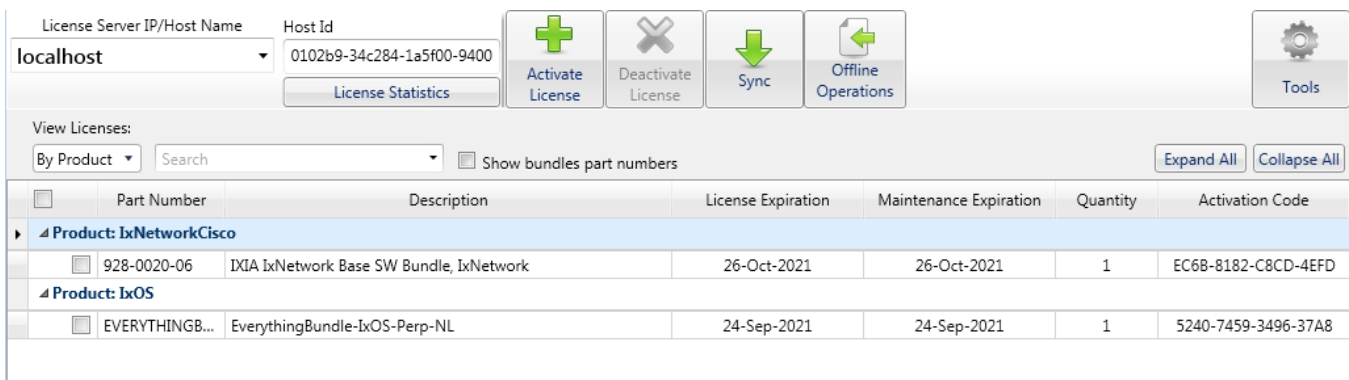

2. Select the license and select **Activate License**.

<span id="page-27-1"></span>For information on licensing, see the *Ixia Licensing Utility User Guide*. You can download this guide from the [License](https://support.ixiacom.com/support-overview/product-support/downloads-updates/versions/33011) Server support page.

#### **Modify main window view**

You can modify the manner in which the main IxServer window is shown by using the **View** menu. This menu allows you to add or remove the Toolbar and Status bar from the window. By default, both the tool bar and the status bar are shown when IxServer is run.

- <sup>l</sup> To hide the tool bar, select **View** > **Toolbar**.
- <sup>l</sup> To hide the status bar, select **View** > **Status Bar**

<span id="page-27-2"></span>You can hide both the Toolbar and the Status bar simultaneously.

# **Activate Managed Mode**

A list of managed mode rules are given in [Managed](#page-16-1) Mode rules.

To activate Managed Mode, do the following:

1. On the **Tools** menu, select **Managed Mode**. The **Manage Mode** dialog box appears as shown in the following image:

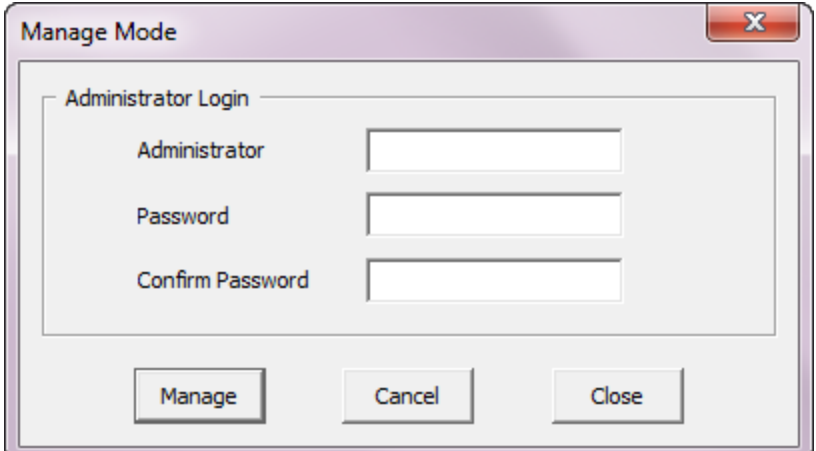

- 2. Enter the Administrator name and password credentials.
	- **Note:**  $\mathbf{i}$ 
		- **If Managed Mode** is used on this chassis for the first time, the Administrator and password credentials entered at this point will be configured and saved for later use of **Managed Mode** only by the Administrator of the chassis.
			- **.** If **Managed Mode** has been previously configured on the chassis, enter the Administrator name and credentials in the **Administrator**, **Password**, and **Confirm Password** boxes.
- 3. Select **Manage**. The **Manage Assignments** dialog box appears. This allows you to activate Managed Mode, configure users, groups, and change administrator password.

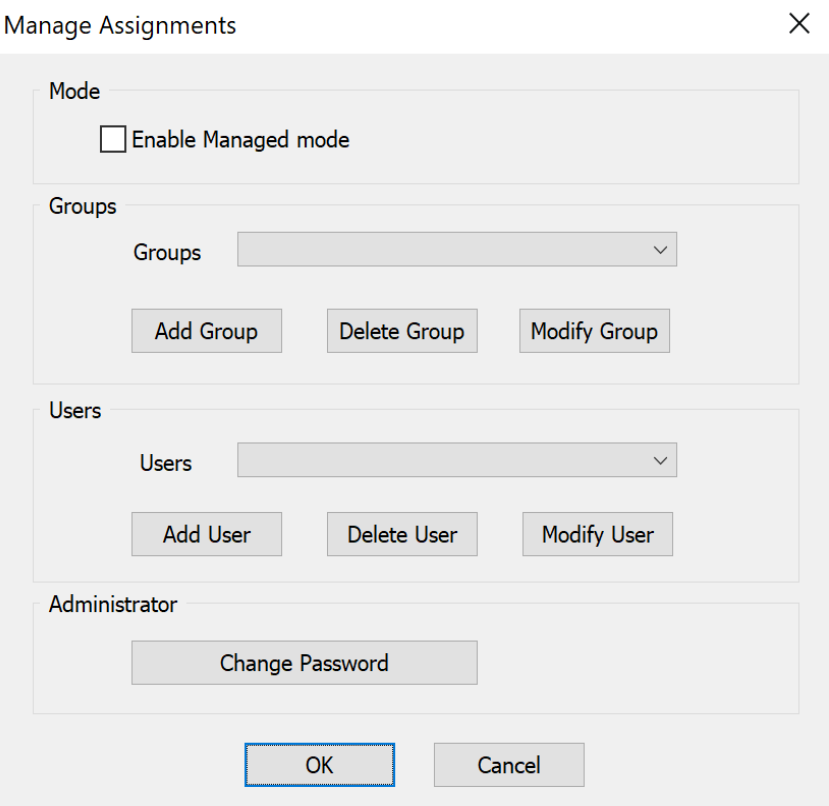

<span id="page-29-0"></span>4. Select the **Enable Managed mode** check box to activate the managed mode.

# **Enable secured mode**

To secure IxServer, do the following:

1. On the **Tools** menu, select **Secured Mode** to open the **Secure Mode** dialog box. A dialog box opens warning of the properties of secured mode, as shown in the following image:

 $\times$ 

**IxServer** 

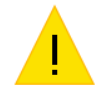

Unregistered users will have no access to this chassis.

Do you really want to switch to secured chassis mode?

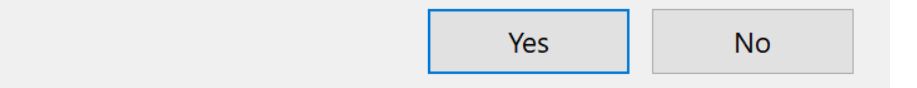

2. Select **Yes** to open the **Secure Mode** dialog box as shown in the following image:

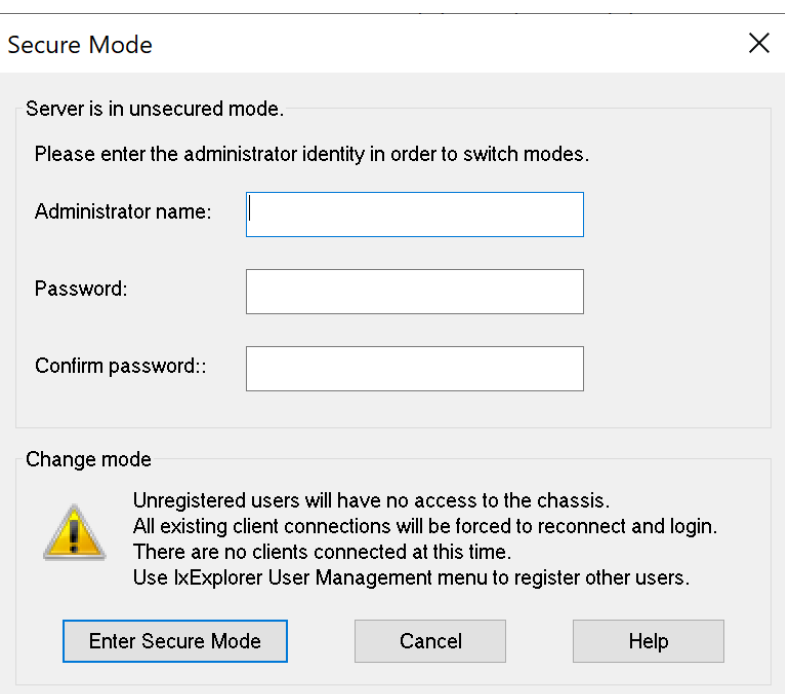

**Note:** Administrator name must be alphanumeric.

3. Provide the details in the **Secure Mode** dialog box and select **Enter Secure Mode** to set up the administrator account and activate secured mode. A dialog box appears, confirming that IxServer and the chassis is locked to everyone except the specified administrator.

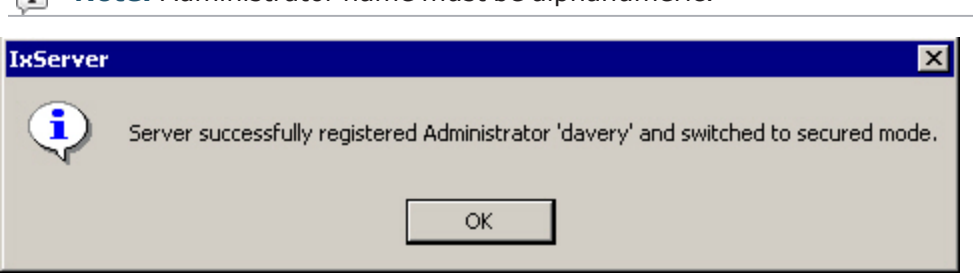

4. Select **OK** to place IxServer and the chassis in secured mode. This action blocks all current connections, and all users on the chassis are immediately initiated to log on.

Initially, only the user name and password of the administrator is accepted. The administrator can add users to the chassis from IxExplorer, and make a user either an operator (read privileges only) or an administrator (read and write privileges).

A check mark is also placed next to **Secured Mode** in the **Tools** menu.

For more information on secured multiuser mode, see *IxExplorer Operation* in the *IxExplorer Users Guide*.

# <span id="page-31-0"></span>**Disable secured mode**

To unlock IxServer for all users after it has been set to secured mode, do the following:

1. On the **Tools** menu, select **Secured Mode** to open the **Secure Mode** dialog box. A dialog box appears warning about the properties of secured mode, as shown in the following image:

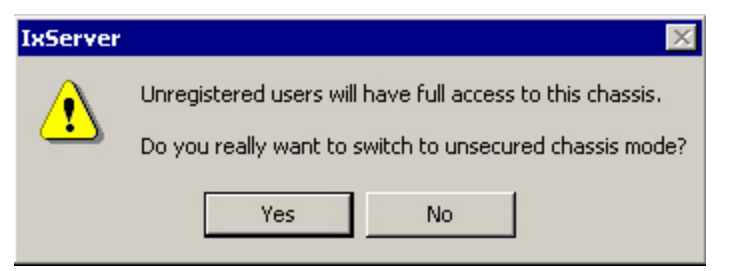

- 2. Select **Yes** to open the **Secure Mode** dialog box.
- 3. To deactivate secured mode, enter the administrator credentials or the credentials of any user name with administrator privileges.
- 4. Select **Exit Secure Mode**. A dialog box appears, confirming that IxServer and the chassis is now unlocked to all users.
- <span id="page-31-1"></span>5. Select **OK** to reactivate any currently locked-out user connections on the chassis.

#### **Configure users**

<span id="page-31-2"></span>To configure users, complete the steps in this section.

#### **Add a user**

To add a user, do the following:

- 1. In the **Users** box, select **Add User** to create a new user.
- <span id="page-31-3"></span>2. In the **User** dialog box appears, enter the user's name, and then select **OK**.

#### **Modify a user**

To modify a user name, do the following:

- 1. To modify a user's name, select **Modify User**.
- <span id="page-31-4"></span>2. In the **User** dialog box modify the user's name, and then select **OK** .

#### **Delete a user**

To delete a user, do the following:

<sup>l</sup> Select the user's name and select **Delete User** .

The following image shows a sample list of 5 users:

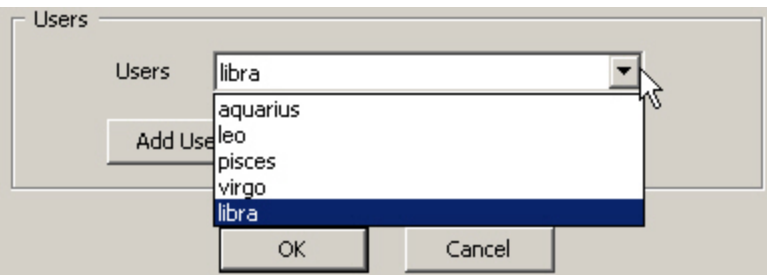

# <span id="page-32-0"></span>**Configure groups**

<span id="page-32-1"></span>You must have administrator privileges to add, modify, or delete a group.

#### **Add a group**

To add a group, do the following:

<sup>l</sup> In the **Groups** box, select **Add Group** to create a new group. The **Group** dialog box appears, where you enter the group's name, and then select **OK** .

#### <span id="page-32-2"></span>**Modify a group**

To modify a group name, do the following:

- 1. Select the name of the group and select **Modify Group**. The **Group Assignment** dialog box appears. You can assign ports to the users in the group in this dialog box. You must define the users as <machine\_name>\<user\_name>. For example, appserver1\admin01.
- 2. Select the ports in the **Port List** and select >> to include them in the group and select << to exclude them from the group.
- 3. Select the users in the **User List** and >> to include them in the group and select << to exclude them from the group.
- 4. Select **OK** to close the dialog box and confirm the changes. The **Manage Assignments** dialog box again appears.
- 5. Select **OK** in the **Manage Assignments** dialog box to save the changes.

The configuration is saved on the server in a file named *IxServer.ixmd* , which automatically loads when IxServer starts. Any subsequent changes to the Managed Mode configuration overwrites the *IxServer.ixmd* file. If you erase this files, the Managed Mode configuration data is lost.

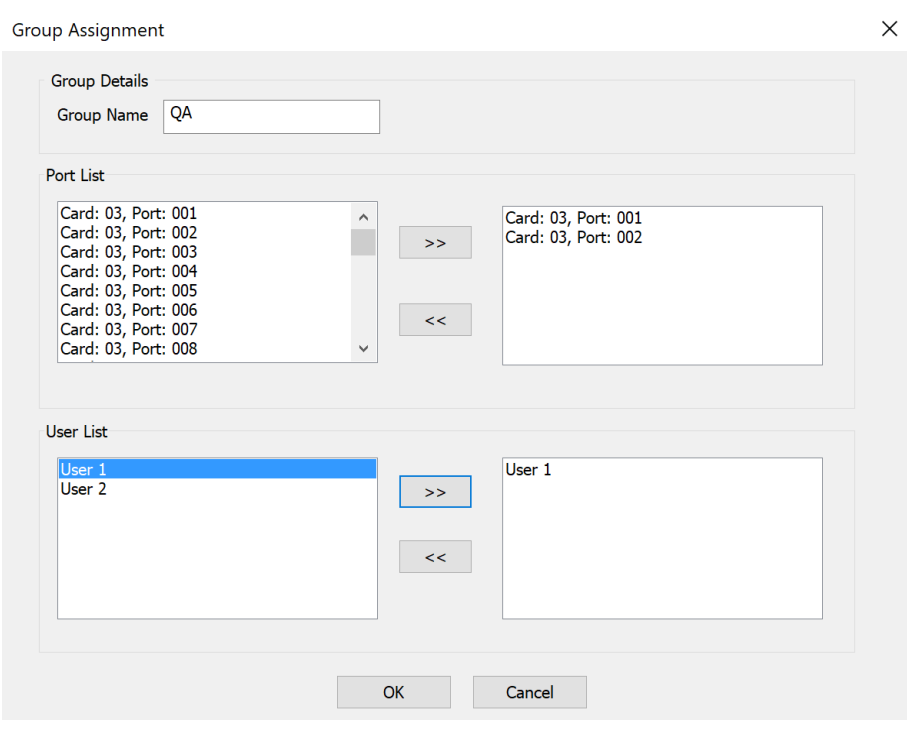

#### <span id="page-33-0"></span>**Delete a group**

To delete a group, do the following:

<sup>l</sup> Select the name of the group and select **Delete Group**.

The following image shows a sample list of four groups:

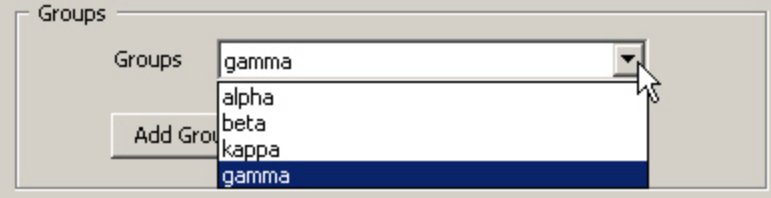

# <span id="page-33-1"></span>**Configure Options**

The **Options** dialog box allows you to configure IxServer logging, appearance, sockets used, activate features, and configure the IxServer usage modes, including extended capture, diagnostic, and Mandatory Ownership modes.

To configure **Options**, do the following:

- 1. On the **Tools** menu, select **Options** to show the **Options** dialog box.
- 2. Configure the **General**, **Power-up Test**, **Hardware Parameters**, and **Event Logging** tabs as you want. See [Options](#page-43-0) to know the definitions of different controls on these tabs.

# <span id="page-34-0"></span>**Change IxServer appearance**

You can change the appearance of the text in the IxServer task window. To change the appearance, do the following:

- 1. Go to **Tools** > **Options** to open the **Options** dialog box.
- 2. On the **General** tab, in the **Appearance** group, select **Font** to open the **Font** dialog box.

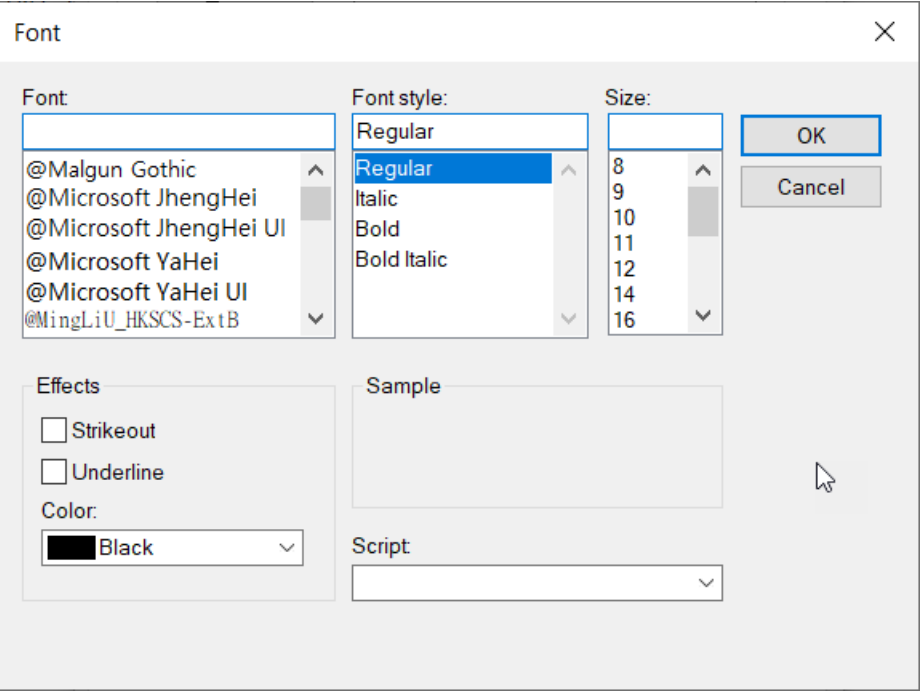

- 3. Change the **Font**, **Font style**, **Size**, **Effects**, **Color**, and **Script** from the options available and select **OK**.
- 4. In the **Options** dialog box, select **Apply** to apply the changes to the text.
- <span id="page-34-1"></span>5. Select **OK** to close the **Options** dialog box.

# **Activate feature**

You can field upgrade a load module by activating a feature you want. You can purchase a feature for a load module with a specific serial number. You will receive an email from us containing an activation code. Before activating the feature, in IxExplorer, you must take ownership of the load module you want to upgrade. You cannot hot-swap the load module to complete the activation procedure.

After you have taken ownership, do the following:

- 1. Go to **Tools** > **Options** to open the **Options** dialog box.
- 2. On the **General** tab, in the **Feature Activation > Open IxExplorer** group, select **Open IxExplorer** to open IxExplorer of the corresponding release.
- 3. In IxExplorer, open the context menu of the chassis and select **Properties**.

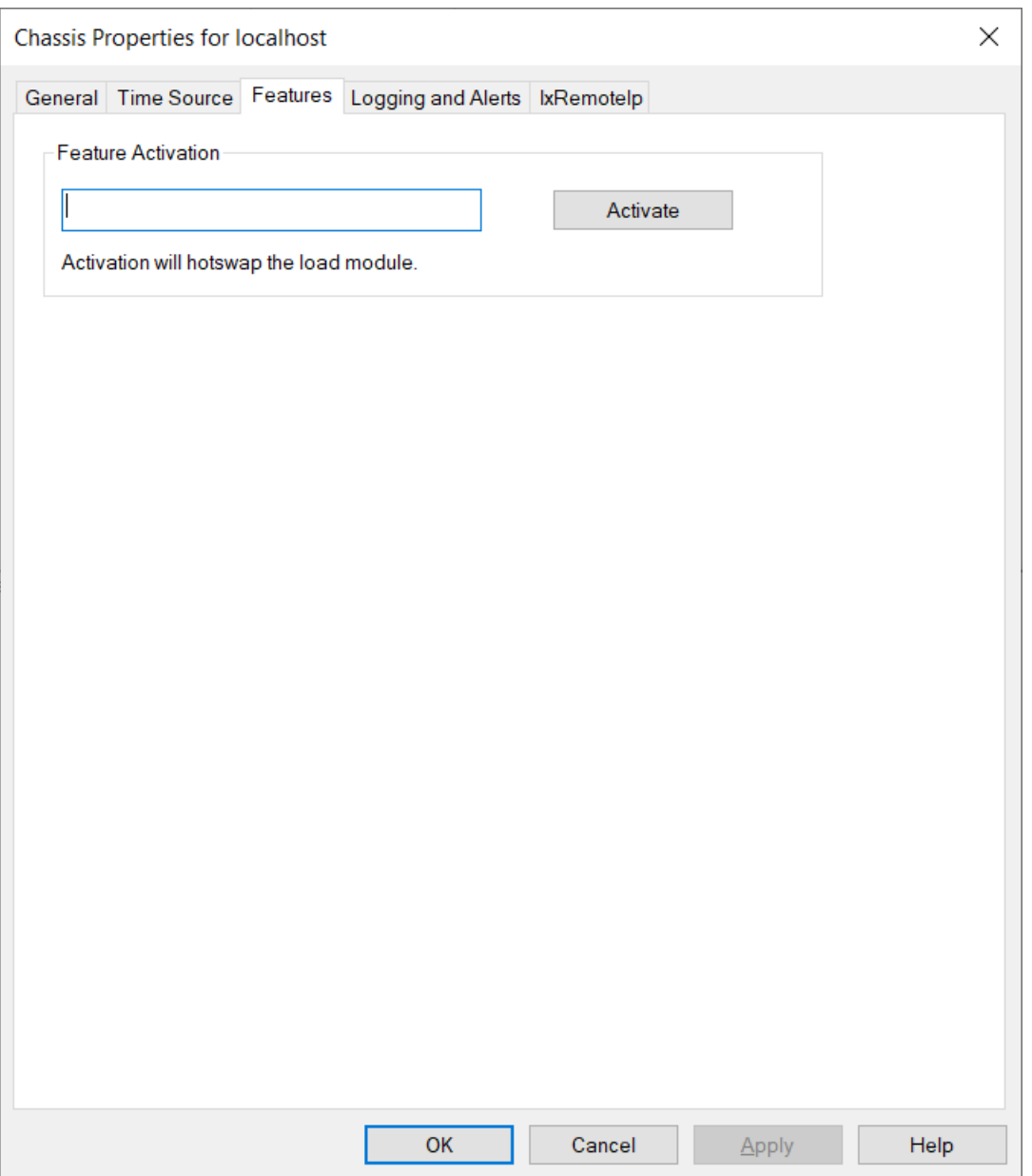

- 4. On the **Features** tab, type the activation code in the **Feature Activation** box, and then select **Activate** to activate the feature. IxServer searches the chassis for the serial number that is embedded in the activation code and permanently activates the feature on the load module.
- 5. Select **OK** to save the changes and close the dialog box.

Example: You can upgrade your Xcellon Multis load modules to become 10G capable. For more information, see *IxExplorer User Guide*.

# <span id="page-36-0"></span>**Turn on mandatory ownership**

You can turn on mandatory ownership on a port or a load module to lock it for other users. To turn on mandatory ownership, do the following:

- 1. Go to **Tools** > **Options** to open the **Options** dialog box.
- 2. On the **General** tab, in the **Ownership** group, select **Mandatory Ownership** check box and select **OK**.
- $\mathbf{i}$ **Note:** Restart IxServer for Windows chassis to turn on this feature.

In IxExplorer, you must sign in and take ownership before you start using any IxExplorer feature on this port or card. See, IxExplorer Guide for information on taking ownership.

<span id="page-36-1"></span>To turn off mandatory ownership, clear the **Mandatory Ownership** check box, select **OK**, and restart IxServer for the change to take effect.

# **Disable forcefully taking or clearing ownership**

You stop other users from forcefully taking or clearing ownership of a chassis for which you have mandatory ownership. To stop other users from forcefully taking or clearing ownership, do the following:

- 1. Go to **Tools** > **Options** to open the **Options** dialog box.
- <span id="page-36-2"></span>2. On the **General** tab, in the **Ownership** group, select **Disable Forcefully Clear Ownership** check box and select **OK**. This option is not made available by default.

# **Clear ownership on disconnect**

You can set IxServer to clear your ownership on crash or close. To activate this, do the following:

- 1. Go to **Tools** > **Options** to open the **Options** dialog box.
- <span id="page-36-3"></span>2. On the **General** tab, in the **Ownership** group, select **Clear Ownership on Disconnect** check box and select **OK**.

# **Make LLDP protocols available on Ixia port**

When an appliance uses IxOS, usually, IxNetwork Port Manager shows the port and the user connected to it. If you make LLDP protocols available on ports, Port Manager will show the system name, system IP, system MAC, port ID, and port speed of the DUT connected to the port.

To make LLDP protocols available on port, do the following:

- 1. Go to **Tools** > **Options** to open the **Options** dialog box.
- 2. On the **General** tab, in the **IxServer Modes** group, select **Enable LLDP protocol on Ixia ports** and select **OK**.

IxServer sends the port information to the IxNetwork Port Manager and you can view the same from the Port Manager.

#### <span id="page-37-0"></span>**Turn on extended capture mode**

This option is available only in XGS12 chassis to turn on capture on all eight resource groups of Novus100G load module. After you turn on the capture support for all eight resource groups, IxServer stops and a message appears in the log stating that Capture mode is changed and a restart is needed.

After the capture mode is turned on, it turns off the slots 1, 2, 11, and 12 of the chassis.

To turn on this mode, do the following:

- 1. Go to **Tools** > **Options** to open the **Options** dialog box.
- 2. On the **General** tab, in the **IxServer Modes** group, select **Extended Capture Mode** check box and select **OK**.
- <span id="page-37-1"></span>3. Restart IxServer.

#### **Manage event log files**

You can control the control the manner in which logging files are created and saved by using the **Event Logging** tab.

To configure the **Event Logging** tab, do the following:

- 1. Select **Options** in the **Tools** menu in the menu bar. When the **Options** dialog box appears, select the **Event Logging** tab.
- 2. Select the options you want and select **OK** to save the changes.
- **Note:** You can select **High volume stat requests** and **Polling** to capture additional logging that  $\Box$ can help you to identify a problem, if any issue occurs with IxServer. For more information, see [Options:](#page-49-1) Event Logging tab of Options.

#### <span id="page-37-2"></span>**Collect traces manually from chassis**

If you want to collect some traces manually from the chassis, do the following:

- 1. Go to **Tools** > **Options** to open the **Options** dialog box.
- 2. On the **Event Logging** tab, in the **ETW Traces** group, enter a star (\*) and select **Rotate Now** to flush to disk and rotate all the traces.
- <span id="page-37-3"></span>3. Open a Windows Explorer to locate the trace files for manual retrieval.

#### **View server statistics**

In the **IxServer Diagnostic** dialog box, select **Server Stat** to open the **Socket Connections** dialog box. This dialog box shows various statistics for each client computer connection to the chassis.

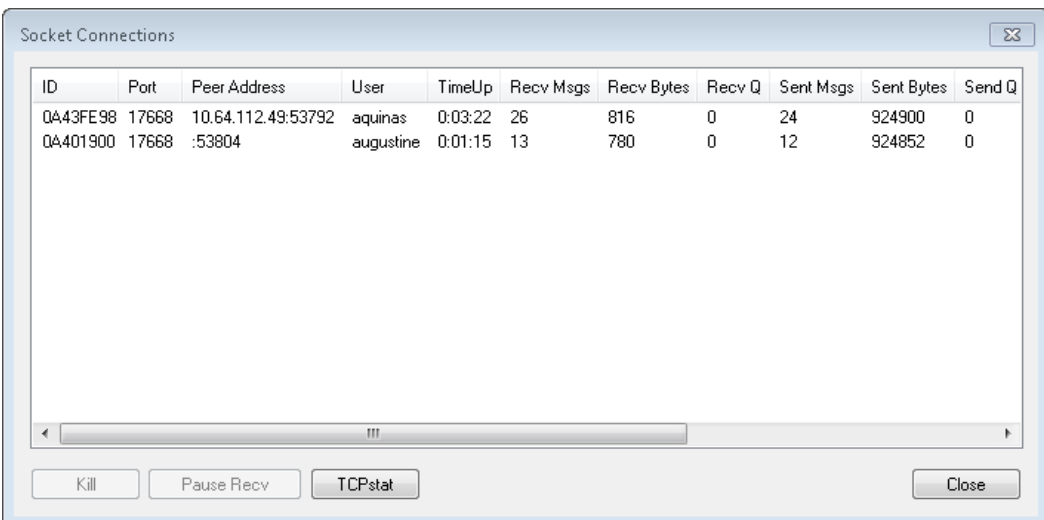

# <span id="page-38-0"></span>**Configure Diagnostics**

Diagnostic tests are used to confirm the correct operations on a chassis port. You can turn on or off stats on a port, view the feature capabilities of a port, run memory test, log Mii registers, reboot local CPU, hotswap a port, log PCPU queues, print subscriptions, and many more.

**1** Note: Diagnostics tests are intended for internal use only. We recommend a guided use of these tests.

To configure diagnostic tests, do the following:

- 1. Open the **Diagnostics** dialog box by selecting **Diagnostics** in the **Tools** menu.
- 2. Select the options as you require. The required operation is performed as soon as an option is selected. The results of the operation are immediately shown in the IxServer task window.
- 3. Select **Close** to close the dialog box.

<span id="page-38-1"></span>For information on the UI controls of **Diagnostics** dialog box, see [Diagnostics.](#page-52-0)

#### **View IxServer version**

The **About** menu in the menu bar shows the IxServer version number and copyright information.

To view this information, select **Help** > **About IxServer**. The **About IxServer - Versions** dialog box appears, as shown in the following figure:

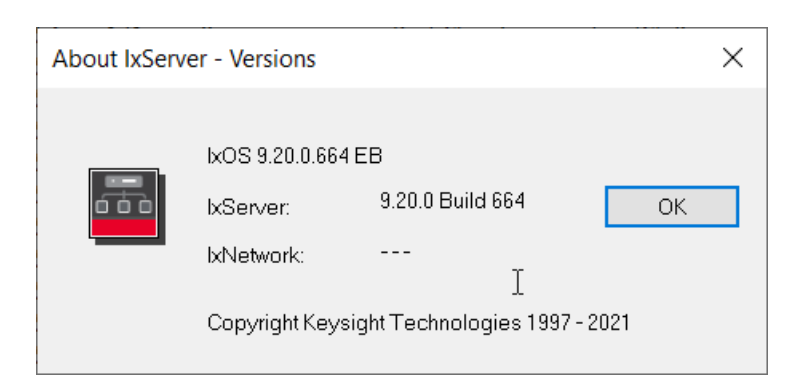

<span id="page-39-0"></span>The version number and copyright information are shown in this dialog box. To close the dialog box, select **OK**.

# **Stop and exit IxServer**

To shut down IxServer, complete one of the following:

- **Select File**, and then select Exit.
- Select  $\mathbf{\Sigma}$  in the upper right corner of the main window to shut down IxServer. A warning dialog box appears. Select **Yes** to confirm your action.

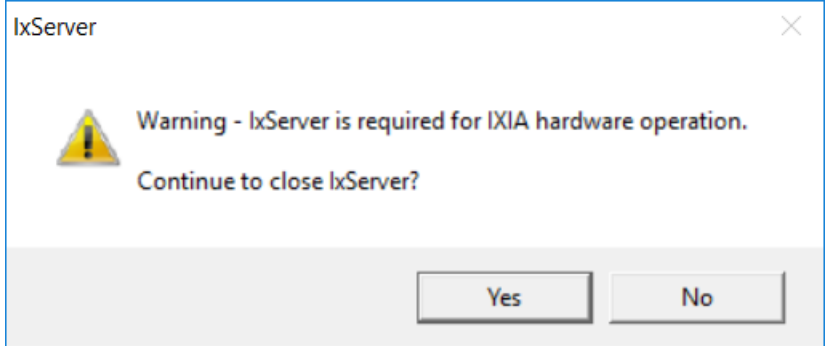

# <span id="page-40-0"></span>*CHAPTER 6* **UI controls**

This section explains the UI controls used in various windows of IxServer for Windows Chassis.

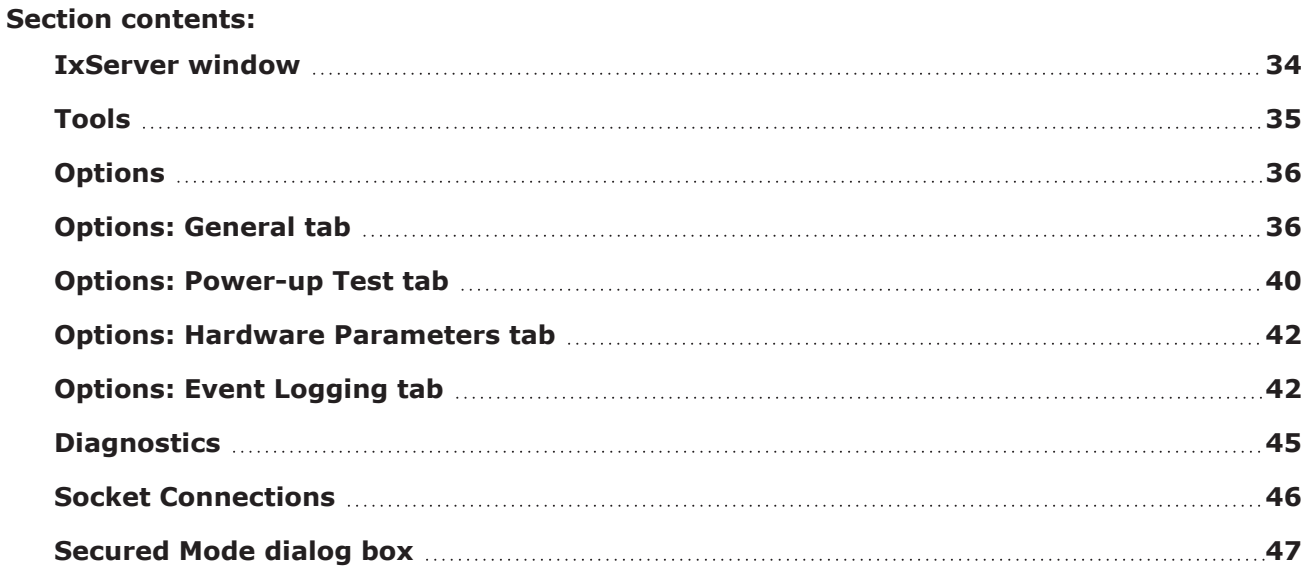

#### <span id="page-41-0"></span>**IxServer window**

The IxServer window consists of the following components:

- $\cdot$  Menu bar
- Toolbar
- Task window
- Status bar

#### Figure:IxServer Window

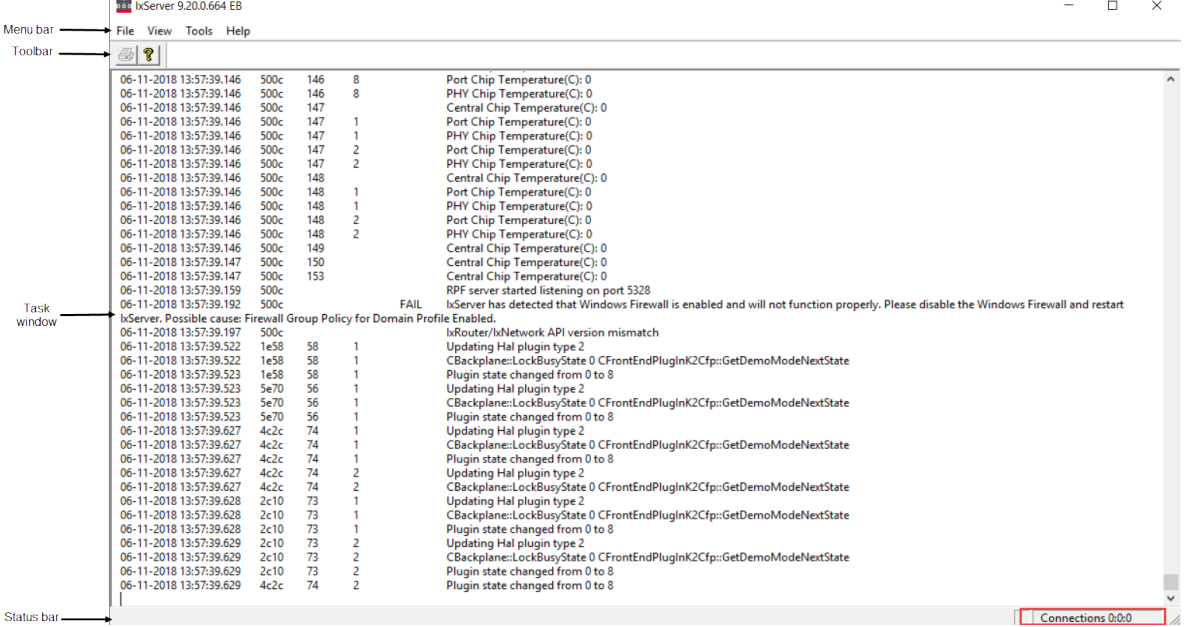

The following table describes the UI controls of the components of IxServer main window:

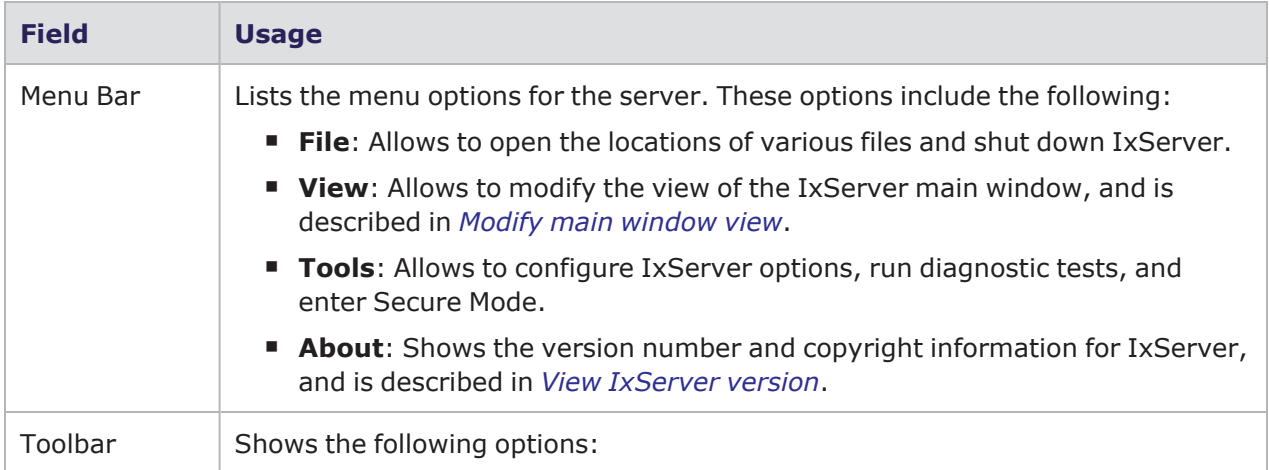

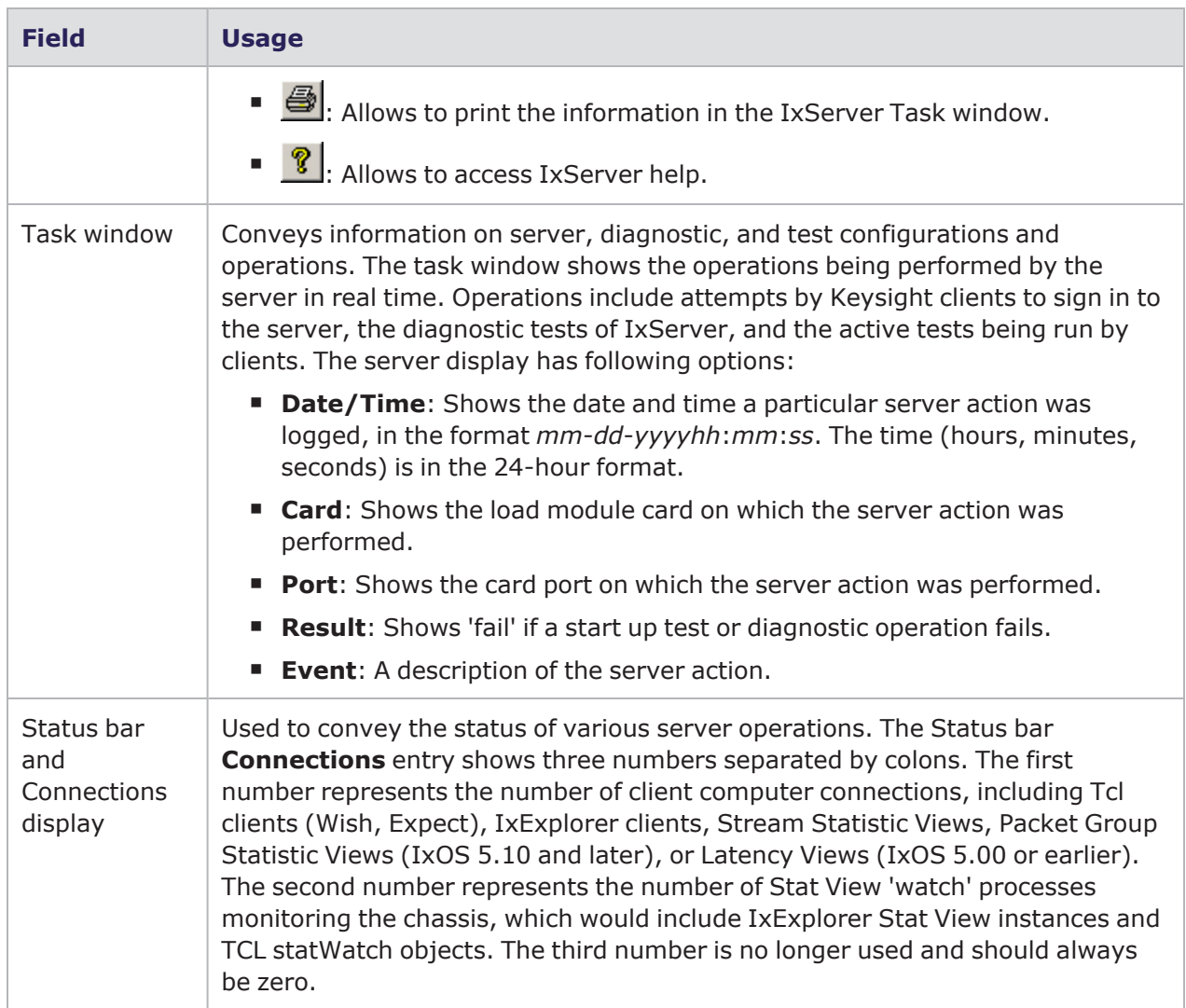

# <span id="page-42-0"></span>**Tools**

There are four options in the **Tools** menu. These are mentioned in the following list:

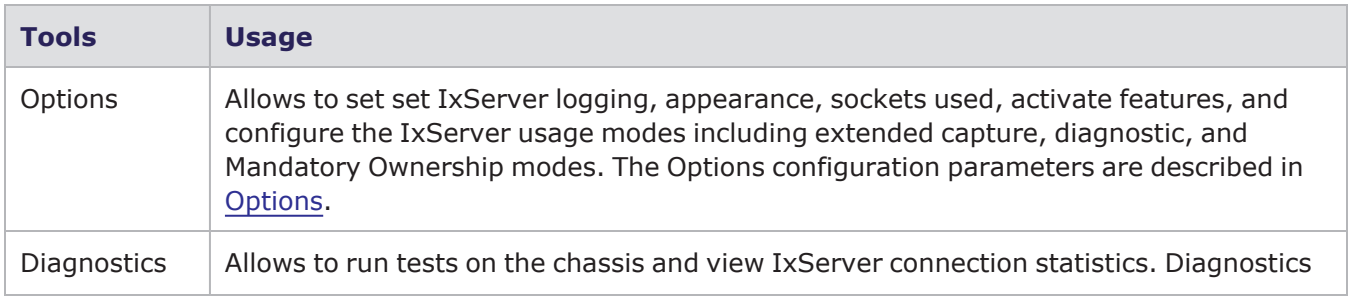

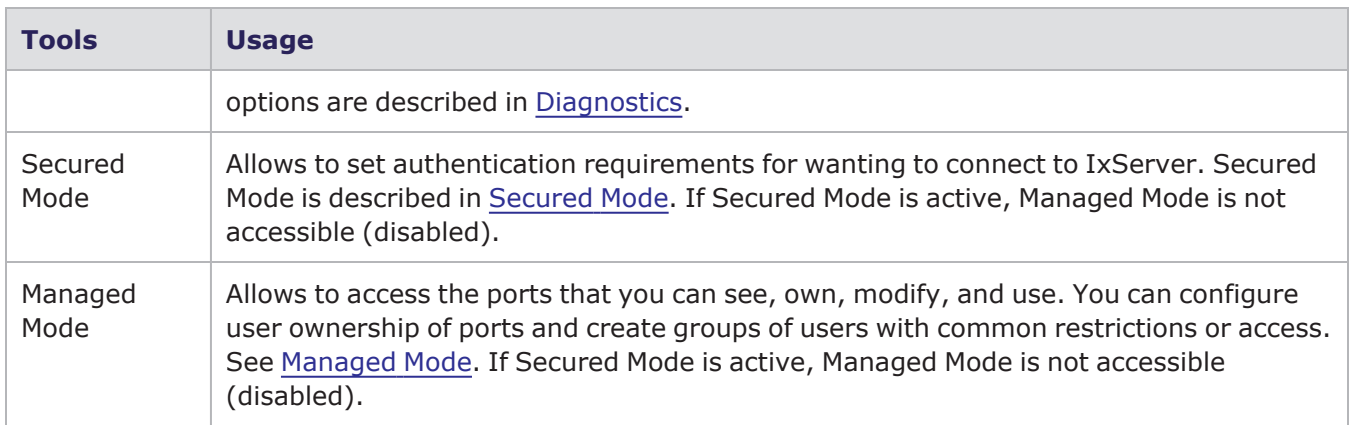

# <span id="page-43-0"></span>**Options**

There are four tabs in the **IxServer Options** dialog box. These tabs are described in the following list:

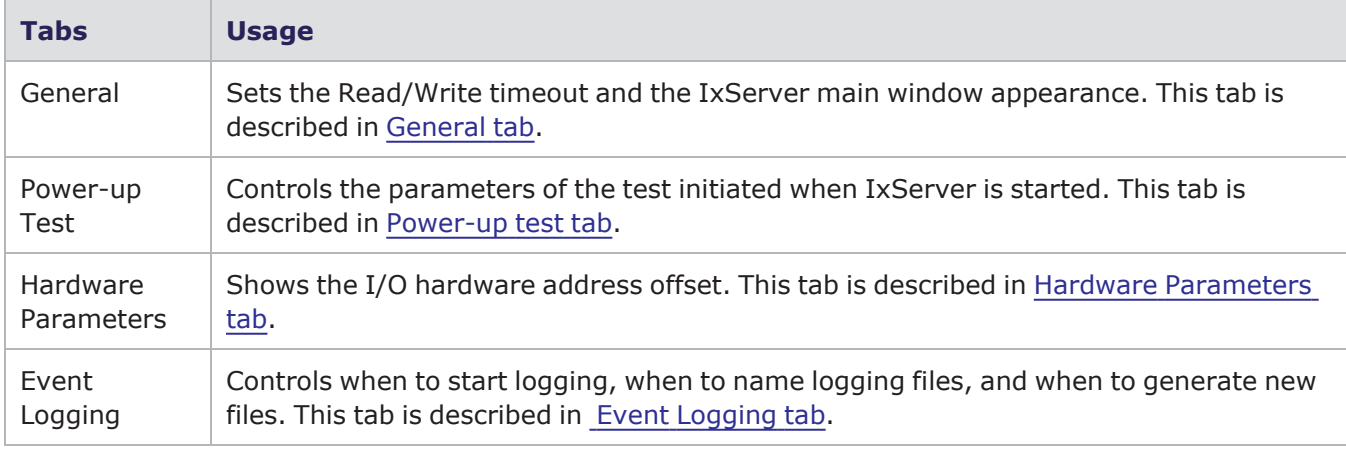

# <span id="page-43-1"></span>**Options: General tab**

The UI controls of the **General** tab are explained in the following table:

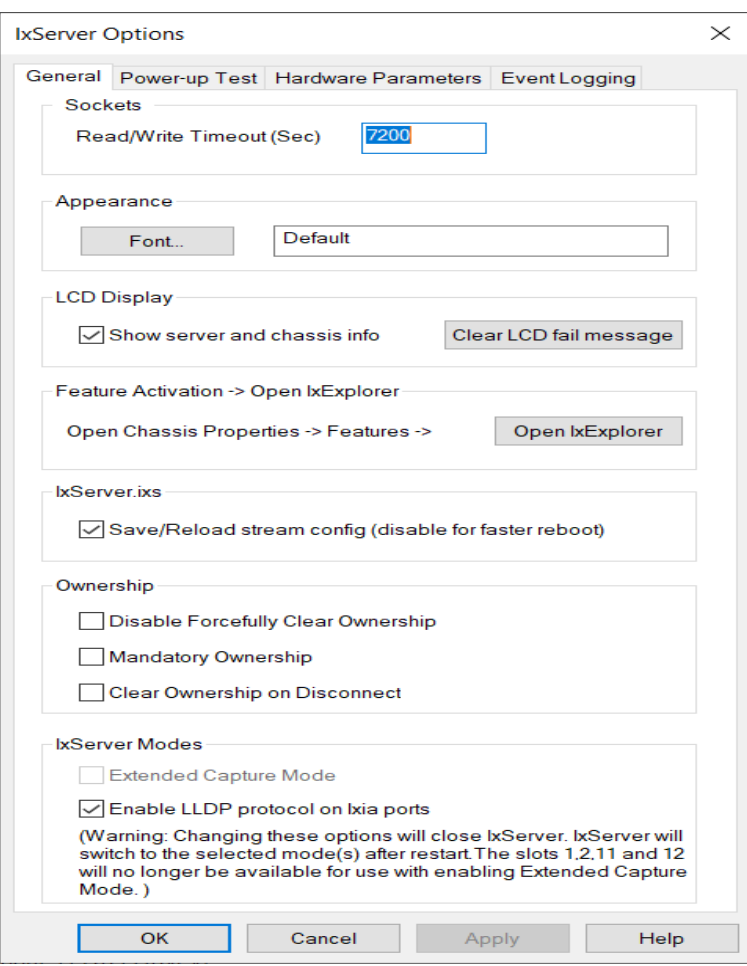

For IxVM load module, the **General** tab is shown in the following figure:

#### Chapter 6 UI controls

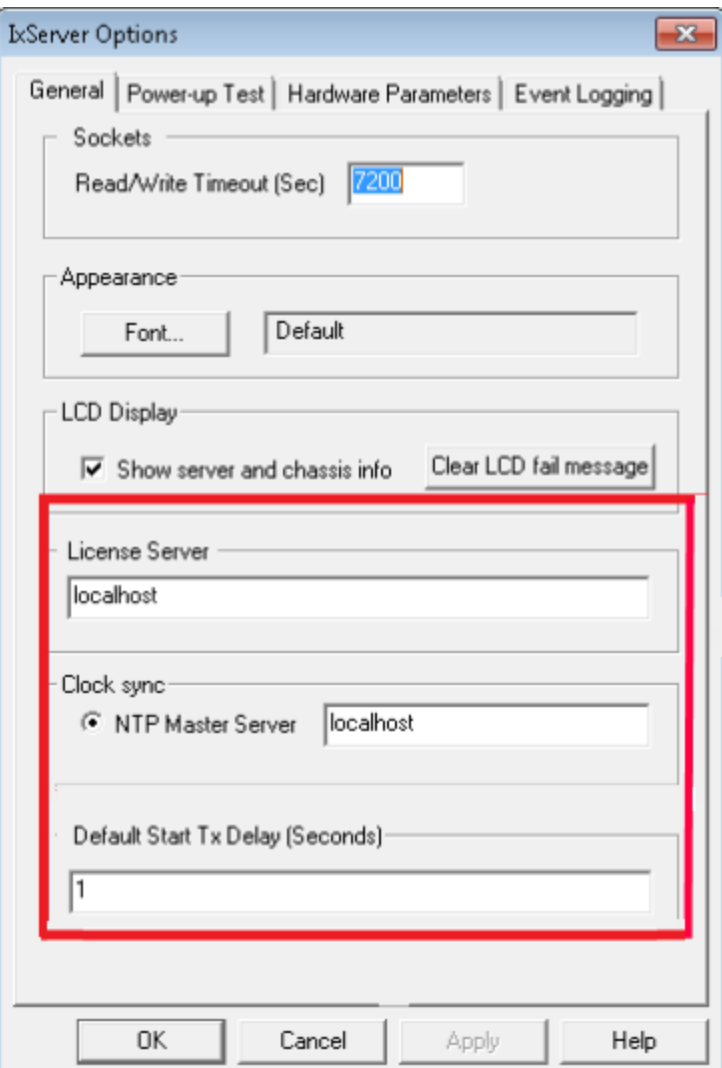

The highlighted box indicates the fields that are available only for IxVM ports.

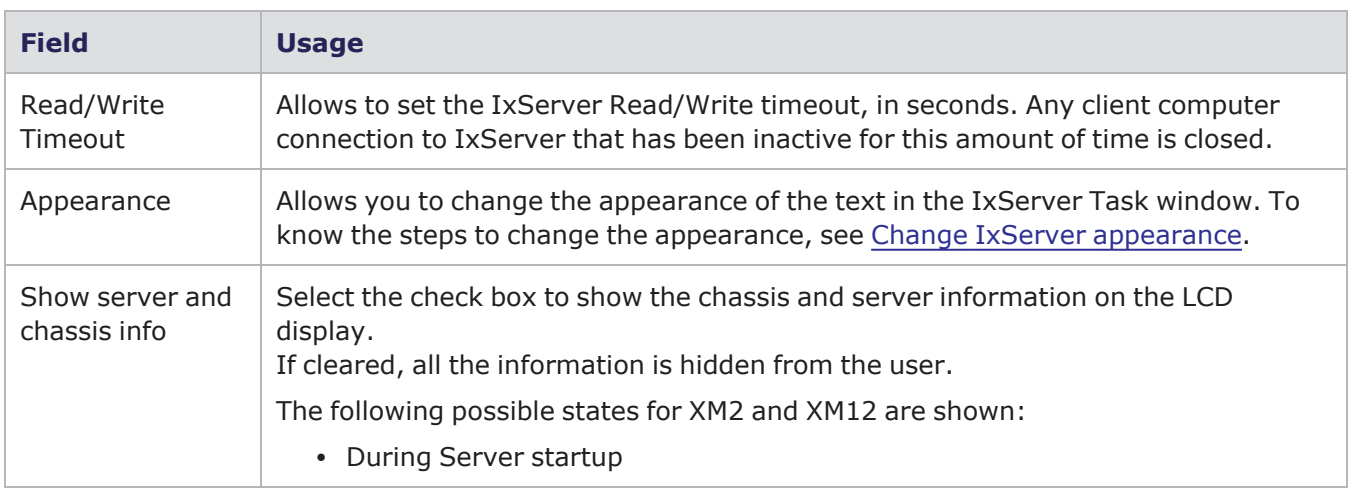

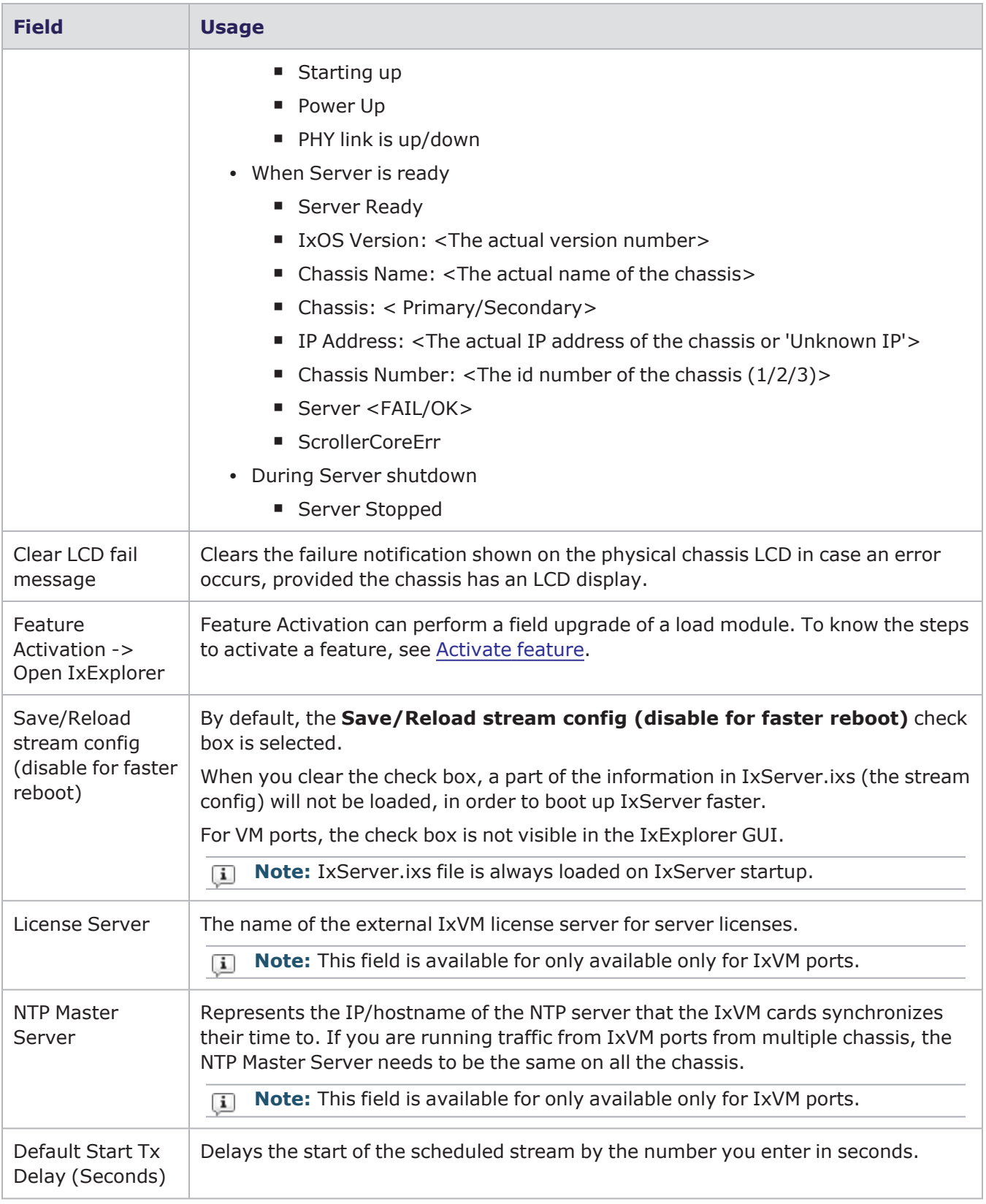

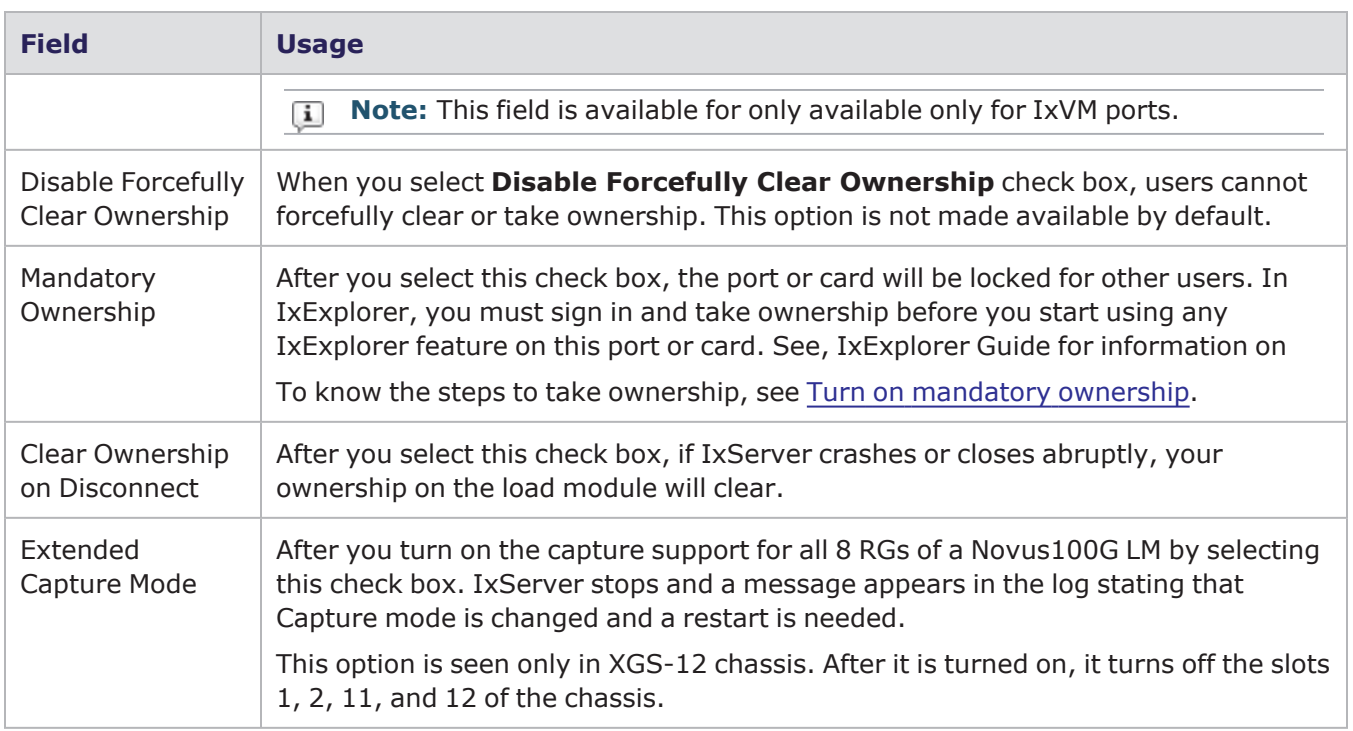

# <span id="page-47-0"></span>**Options: Power-up Test tab**

The following table describes the UI controls of the **Power-up Test** tab:

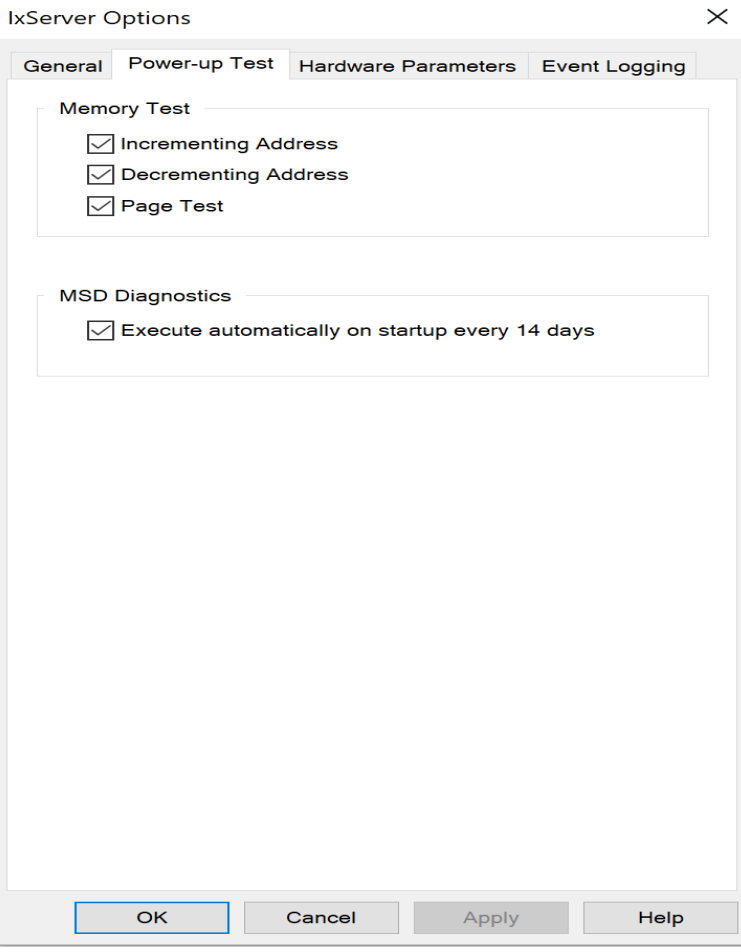

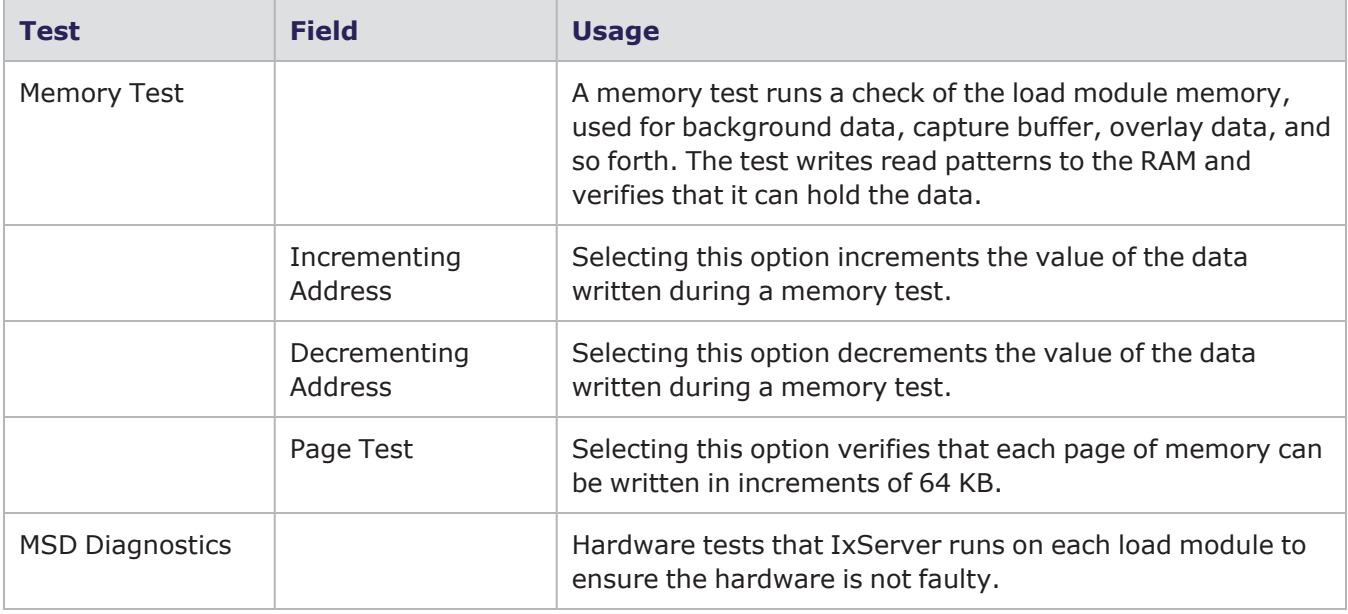

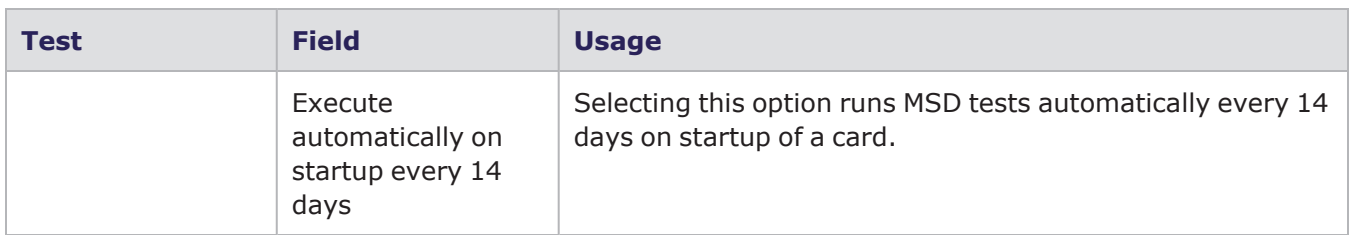

#### <span id="page-49-0"></span>**Options: Hardware Parameters tab**

The following table describes the UI controls of the **Hardware Parameters** tab:

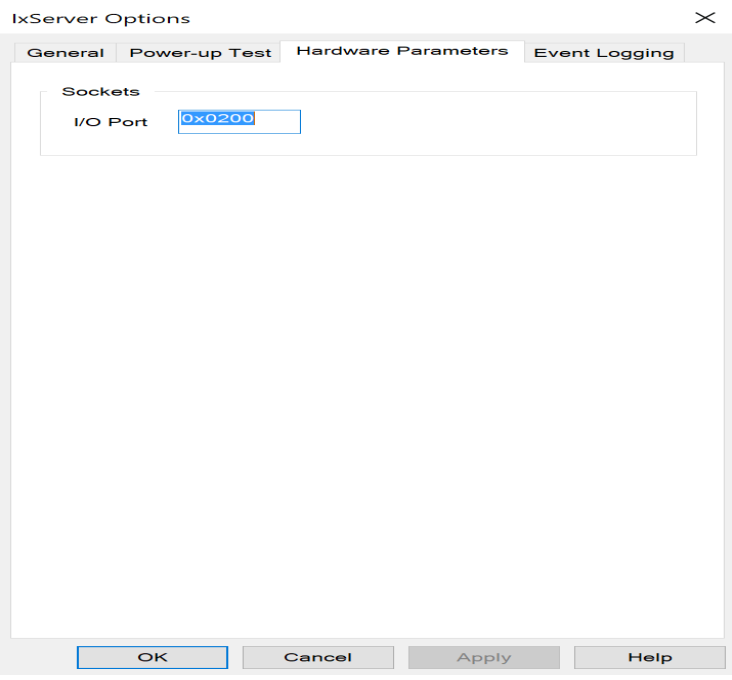

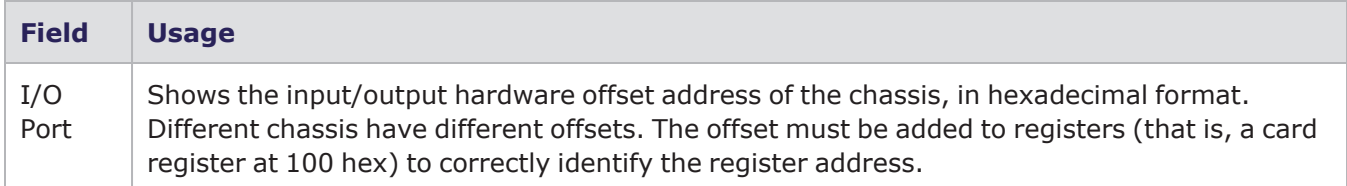

# <span id="page-49-1"></span>**Options: Event Logging tab**

The **Event Logging** tab is used to control the manner in which logging files are created and saved.

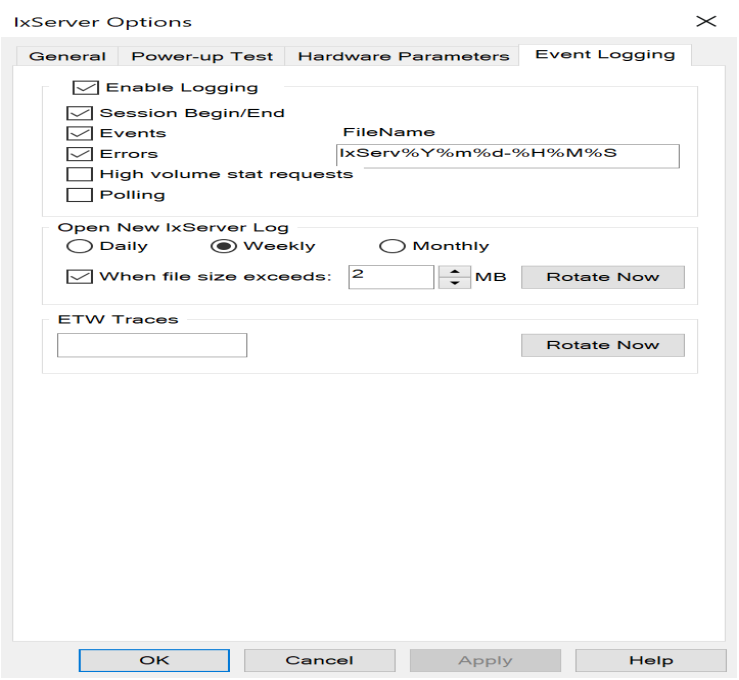

The following table describes the UI controls of the **Event Logging** tab:

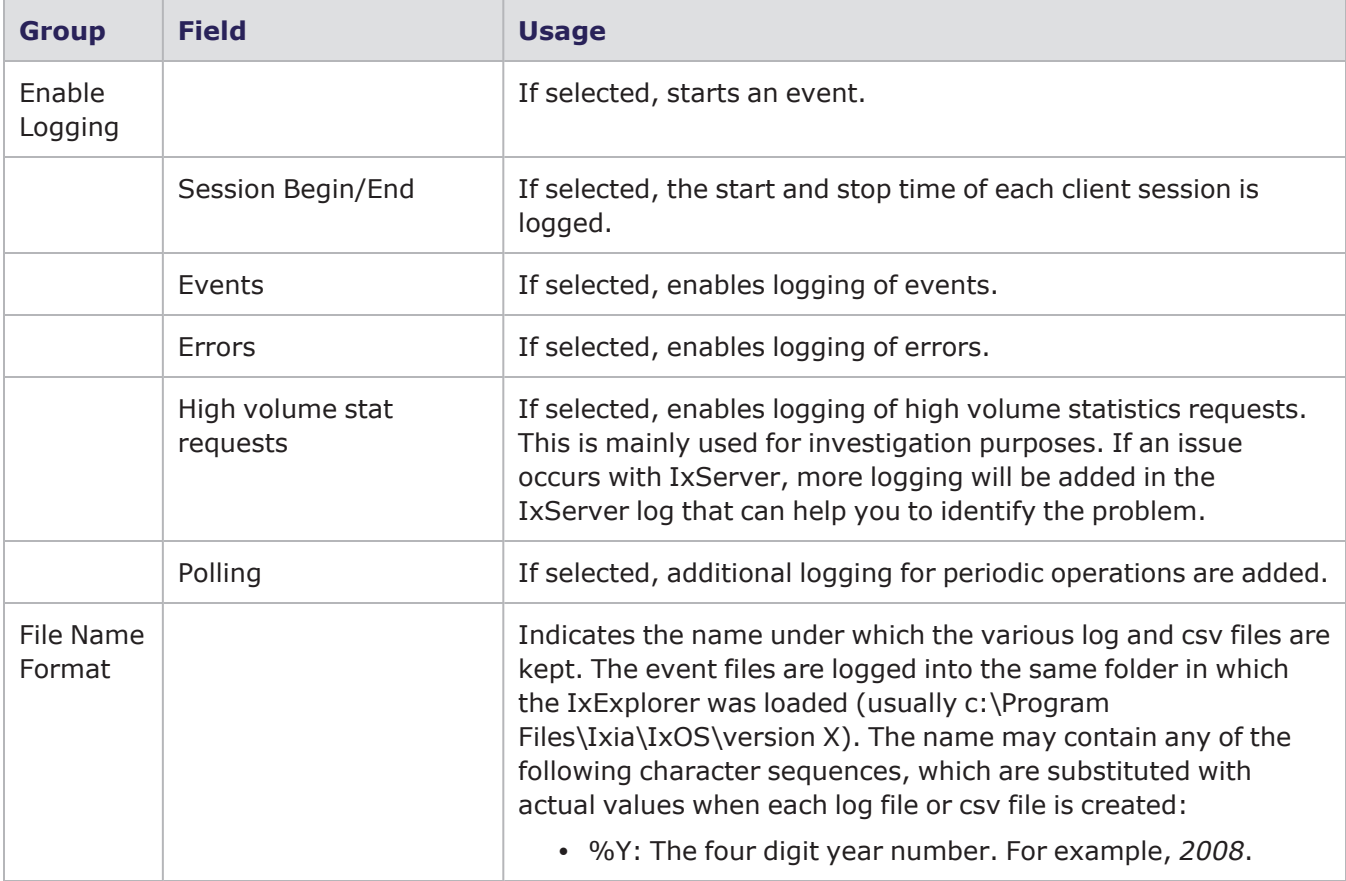

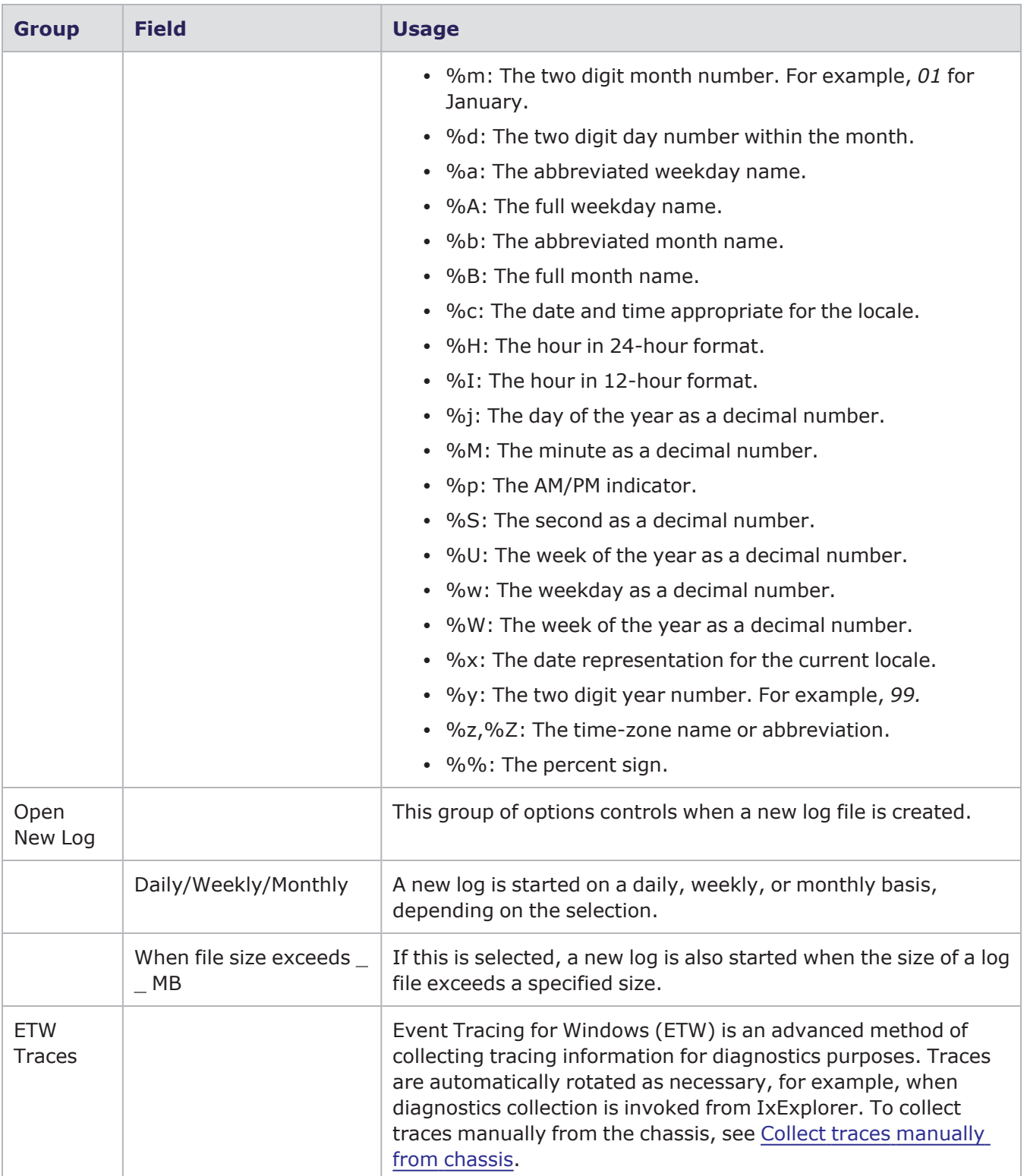

# <span id="page-52-0"></span>**Diagnostics**

As soon as you select an option in this dialog box, IxServer for Windows Chassis performs the action and shows the result in the **IxServer Task** window.

![](_page_52_Picture_447.jpeg)

The following table describes the UI controls of the **Diagnostics** dialog box:

![](_page_52_Picture_448.jpeg)

![](_page_53_Picture_421.jpeg)

# <span id="page-53-0"></span>**Socket Connections**

From the **Socket Connections** dialog box, you can view the server statistics.

![](_page_53_Picture_422.jpeg)

![](_page_54_Picture_649.jpeg)

The following table describes the UI controls of the **Socket Connections** dialog box:

# <span id="page-54-0"></span>**Secured Mode dialog box**

The following table describes the UI controls of the **Secured Mode** dialog box:

![](_page_54_Picture_650.jpeg)

#### Chapter 6 UI controls

![](_page_55_Picture_76.jpeg)

# <span id="page-56-0"></span>*CHAPTER 7* **Load modules eligible for Trade-in program**

The following load modules that have reached end of life (EOL) or end of sale (EOS) are eligible for the Trade-in program:

- Xcellon-FlexFE10G16S
- Xcellon-FlexAP10G16
- ISM10GXM8S-01
- LSM10GXM8XP-01
- LSM10GXM8-01
- LSM1000XMVDC16-01
- LSM1000XMV16-01

**Note:** You can upgrade from existing legacy load modules to NOVUS 1G/10G by using the Trade-in program.

To check the eligibility for trade-in of a load module see the Trade-in portal: <https://support.ixiacom.com/trade-in/check>.

If you have opted for a trade-in of any load module but have not returned or scrapped the load module within ninety days of shipment of the newly purchased load module, the trade-in product is deactivated, and all Keysight support obligations terminated. The serial numbers of such load modules are added to the EOL list.

If a load module present in the current chassis, is included in the EOL list, on server boot up a message appears in IxServer logs.

An example of such message is as follows:

03-16-2017 12:33:11.265 09a0 11 Alert Removing Load Module with serial '082848' part number '860-1229-15' as it has been deactivated according to the Ixia trade-up program.

This page intentionally left blank.

# <span id="page-58-0"></span>*CHAPTER 8* **Metronome Time Synchronization**

Metronome provides time synchronization of independent Keysight chassis and chassis chains located anywhere in the world from multiple external time delivery sources.

When chassis are linked together into a chassis chain by sync cables, the time source selected for the primary in the chain is the basis for the timing of ALL chassis in that chain. Any time source selected for an individual secondary chassis is overridden by the timing supplied from the primary chassis.

Metronome is used with the XGS2-SD, XGS2-HS, XGS12-SD and XGS12-HS chassis and the AresONE fixed form factor chassis. Every metronome in the system can provide timing and triggers to eight chassis.

IxServer logs detects the Metronome timing source and contains the entries for the primary

![](_page_58_Picture_543.jpeg)

 $\begin{array}{r} 05-25-2021 \\ 05-25-2021 \\ 05-25-2021 \\ 05-25-2021 \\ 05-25-2021 \\ 05-25-2021 \end{array}$ 

**Chassis as shown in the following figure:**<br>  $05-25-2021$  14:00:47.433 f16feb40<br>  $05-25-2021$  14:00:47.433 f13feb40<br>  $05-25-2021$  14:00:47.433 f13f0b40<br>  $06-25-2021$  14:00:47.433 f13f04b40<br>  $06-25-2021$  14:00:47.433 f13f0 Metronome chassis number is set to: 0<br>Metronome version in: main. Build number is: 230.9101641 Chassis is primary<br>Chassis is primary<br>Clock detection complete. You can now start IxServer on the next chassis in the chain

If IxServer does not detect Metronome, the logs will not contain the entries for the primary chassis as shown in the previous image.

Instead, IxServer will show legacy chassis chain information.

IxServer logs detects the Metronome timing source and contains the entries for the secondary chassis as shown in the following figure:<br>  $\frac{105-25-2021}{14:00147.433}$  figure:<br>  $\frac{105-25-2021}{14:00147.433}$  figure-bed completed handshake configuration with

![](_page_58_Picture_544.jpeg)

If IxServer does not detect Metronome, the logs will not contain the entries for the secondary chassis as shown in the previous image. Instead, IxServer will show legacy chassis chain information.

<span id="page-58-1"></span>For more information on chassis chain timing specifications, see *Platform Reference Guide*.

# **Appendix A: Load Modules not supporting High Performance mode**

The following Load Modules that are End-Of-Development starting from IxOS 9.00 are not supported in High Performance Mode:

![](_page_59_Picture_191.jpeg)

![](_page_60_Picture_76.jpeg)

This page intentionally left blank.

# INDEX

#### **A**

<span id="page-62-0"></span>About this guide [1](#page-8-0) activate managed mode [20](#page-27-2) activating feature [27](#page-34-1) activating licenses [20](#page-27-0) adding group [25](#page-32-0) adding user [24](#page-31-1)

#### **C**

change appearance [27](#page-34-0) change log text [27](#page-34-0) change text appearance [27](#page-34-0) change view [20](#page-27-1) changing appearance [27](#page-34-0) changing groupd [25](#page-32-0) changing user [24](#page-31-1) clearing ownership on disconnect [29](#page-36-2) Closing IxServer [32](#page-39-0) collect traces [30](#page-37-2) collecting traces [30](#page-37-2) configure diagnostics [31](#page-38-0) configure options [26](#page-33-1) configuring diagnostics [31](#page-38-0)

configuring groups [25](#page-32-0) configuring IxServer [26](#page-33-1) configuring options [26](#page-33-1) configuring users [24](#page-31-1)

#### **D**

deleting group [25](#page-32-0) deleting user [24](#page-31-1) disabling forceful ownership [29](#page-36-1) documentation conventions [iv](#page-3-0)

#### **E**

editing group [25](#page-32-0) editing user [24](#page-31-1) ETW traces [30](#page-37-2) event log tab [30](#page-37-1) exiting IxServer [32](#page-39-0)

#### **F**

firewall [13](#page-20-0) firewall for windows chassis [13](#page-20-0)

#### **G**

GUI elements [33](#page-40-0)

#### **H**

hardware requirement [5](#page-12-0)

High performance mode not supporting [51](#page-58-1) high volume stat request [30](#page-37-1)

**I**

exiting [32](#page-39-0) options [26](#page-33-1) overview [3](#page-10-0) starting [19](#page-26-0) task window [20](#page-27-1) Ixserver counters [12](#page-19-0) IxServer procedures [17](#page-24-0) IxServer tasks [17](#page-24-0) IxServer version [31](#page-38-1)

IxServer [3](#page-10-0)

**K**

keyboard interactions [iv](#page-3-0) **L** license requirement [5](#page-12-0)

logman [9](#page-16-3)

#### **M**

making LLDP protocols available [29](#page-36-3) manage event log [30](#page-37-1) Managed Mode [9](#page-16-0) managed mode activations [20](#page-27-2) managed mode rules [9](#page-16-1) managing event log [30](#page-37-1) managing licenses [20](#page-27-0) metronome [51](#page-58-0) modifying group [25](#page-32-0) modifying user [24](#page-31-1)

mouse interactions [iv](#page-3-0)

#### **P**

PerfMon [9](#page-16-3) PerfMon system counters [10](#page-17-0) Performance Monitor [9](#page-16-3) polling [30](#page-37-1)

#### **Q**

quitting IxServer [32](#page-39-0)

#### **R**

reference documents [1](#page-8-0) removing user [24](#page-31-1) requirements [5](#page-12-0)

#### **S**

secure server [22](#page-29-0) securing server [22](#page-29-0) server statistics [30](#page-37-3) start as service [19](#page-26-0) start from desktop shortcut [19](#page-26-0) start ixserver [19](#page-26-0) startup [19](#page-26-0)

#### **T**

task window [20](#page-27-1) touch interactions [iv](#page-3-0) trade-in [49](#page-56-0) turning on extended capture [30](#page-37-0) turning on mandatory ownership [29](#page-36-0) **U**

unsecure server [24](#page-31-0) unsecuring server [24](#page-31-0)

![](_page_64_Picture_62.jpeg)

© Keysight Technologies, 1997–2022

Keysight Technologies, Inc. 1400 Fountaingrove Parkway Santa Rosa, CA 95403-1738

[www.keysight.com](http://www.keysight.com/)

![](_page_65_Picture_3.jpeg)